# **29i Grafiken erstellen per veraltete Dialogfelder**

In diesem Text wird das Erstellen von Grafiken mittels der Befehlsfolge "Diagramme", *"Veraltete Dialogfelder" behandelt. Die Darstellung basiert weitgehend auf Kapitel 26 der 5. Auflage (aber ohne Pareto-Diagramme und Regelkarten-Diagramme, die in "Veraltete Dialogfelder" nicht mehr angeboten werden). In der 8. Auflage werden Grafiken in Kapitel 29 behandelt. Wir haben das Kapitel deshalb 29i genannt. Dabei soll das i auf die Veröffentlichung auf den Internetseiten zu unserem Buch hinweisen.*

# **29i.1 Vorbemerkungen**

Grafiken werden mit dem Menü "Diagramme" erzeugt. Dort gibt es drei Auswahlmenüs:

- **"Diagrammerstellung".** Die Nutzung dieses Menüs wird in Kap. 29 der 8. Auflage behandelt.
- **"Grafiktafel-Vorlagenauswahl".** Diese Nutzung wird in Kap. 31 der 8. Auflage behandelt.
- "**Veraltete Dialogfelder".** Die Nutzung dieses Menüs wird hier erläutert. Auch für diese Diagramme gilt, dass sie im Diagramm-Editor überarbeitet werden können ( Kap. 30 der 8. Auflage).

# **29i.2 Balkendiagramme erzeugen**

Um ein Balkendiagramm zu erstellen, öffnet man die in Abb. 29i.1 dargestellte Dialogbox durch Klicken der Befehlsfolge

 $\triangleright$  "Diagramme", "Veraltete Dialogfelder", "Balken...".

Als Balkendiagrammformen sind ein *einfaches*, ein *gruppiertes* oder ein *gestapeltes* Balkendiagramm wählbar. Dabei können für ein Balkendiagramms alternativ drei Grafikdaten abgebildet (ausgewertet) werden: "Auswertung über Kategorien einer Variablen", "Auswertung über verschiedene Variablen", oder "Werte einzelner Fälle" ( $\Leftrightarrow$  Abb. 29i.1).

Je nach Datenlage und gewünschtem Diagramm kann also jeder Balkendiagramm-Typ mit jeder Auswertungsform kombiniert werden. Im Folgenden werden einige dieser verschiedenen Balkendiagrammformen anhand von Daten aus ALLBUS90.SAV erläutert.

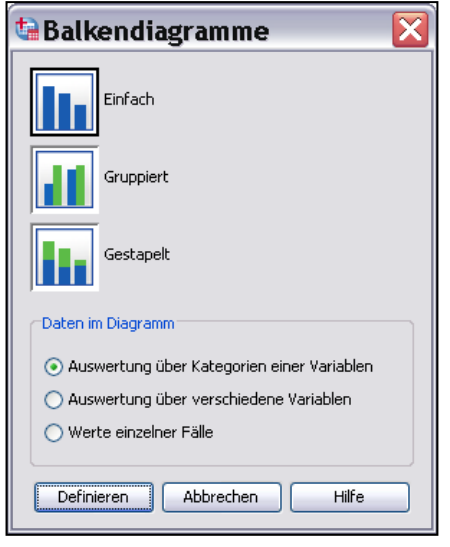

**Abb. 29i.1.** Dialogbox zur Auswahl eines Balkendiagramms

# **29i.2.1 Einfaches Balkendiagramm**

Auswertung über Kategorien einer Variablen. Nach der Befehlsfolge "Diagramme", "Veraltete Dialogfelder", "Balken..." wird die Auswahlkombination "Einfach" und "Auswertung über Kategorien einer Variablen" angeklickt. Nach Klicken von "Definieren" öffnet sich die in Abb. 29i.2 links dargestellte Dialogbox. Die Abbildung zeigt ein Beispiel zur Grafikdefinition und die resultierende Grafik. Die Variable SCHUL mit verschiedenen Schulabschlüssen als Kategorien wurde aus der Quellvariablenliste in das Eingabefeld "Kategorienachse:" übertragen. Die Balkenhöhe entspricht hier der prozentualen Häufigkeit, da "% der Fälle" gewählt worden ist.

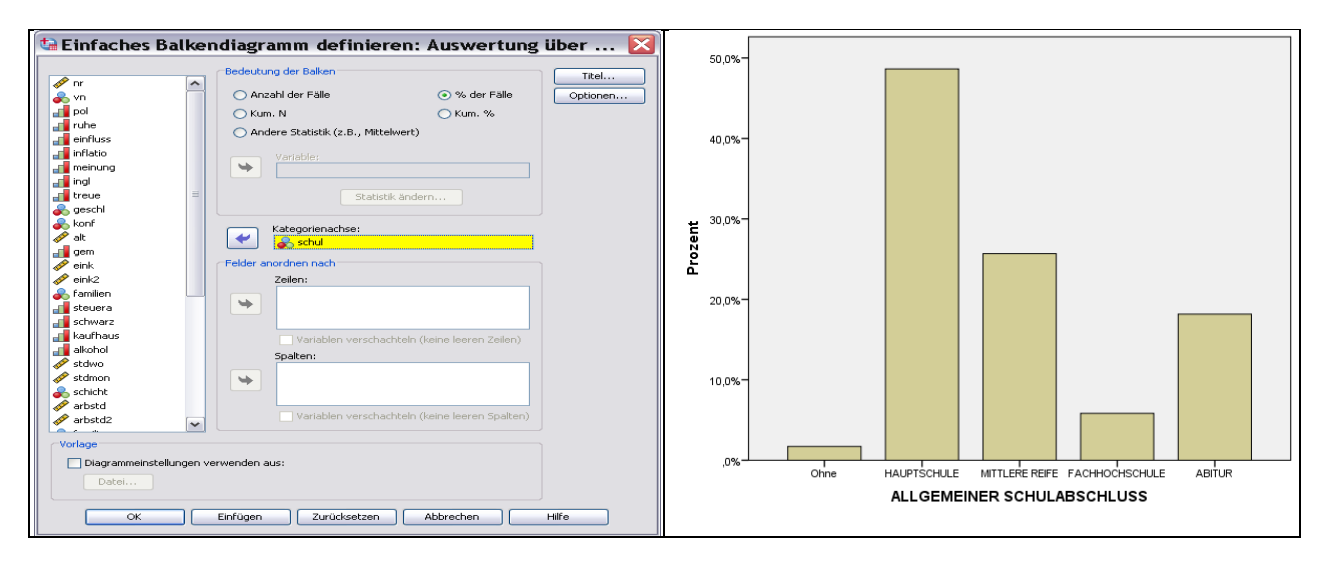

**Abb. 29i.2.** Häufigkeiten von Schulabschlüssen der Befragten

Zur Darstellung der Höhe der Balken ("Bedeutung der Balken") sind folgende alternative Optionen gegeben:

Die Häufigkeit der Kategorien in verschiedener Form:

- *Anzahl der Fälle*.
- *% der Fälle*.
- *Kum. N.* (kumulierte absolute Häufigkeit).
- *Kum %* (kumulierte prozentuale Häufigkeit).
- *Andere Statistik (z.B. Mittelwerte)*.1 Es kann z.B. der Mittelwert, der Median etc. einer weiteren Variablen als Balkenhöhe gewählt werden. In der folgenden Abb. 29.3 entspricht die Höhe der Balken der Kategorien dem arithmetischen Mittel des Alters der Befragten. In der Dialogbox wurde "Andere Statistik (z.B. Mittelwerte)" gewählt und die Variable ALT in das Eingabefeld "Variable" übertragen. Standardmäßig wird "MEAN" der Variable - das arithmetische Mittel - als statistische Auswertung vorgeschlagen.

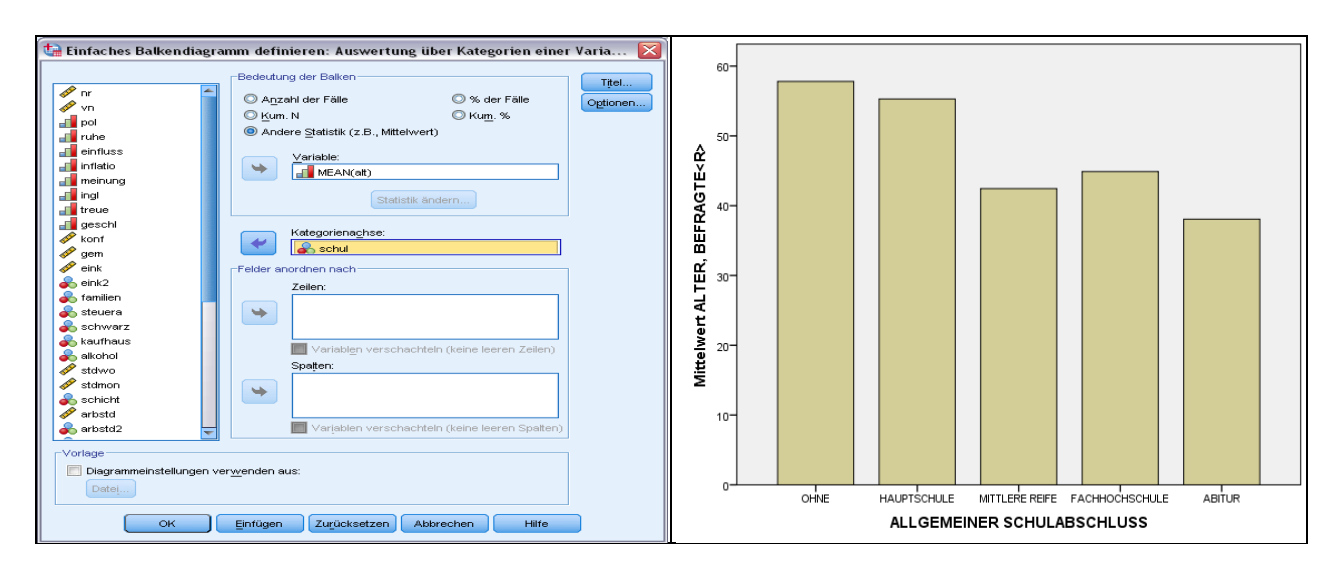

**Abb. 29i.3.** Durchschnittliches Alter der Befragten nach Schulabschlüssen

Möchte man anstelle von "MEAN" eine andere Auswertung wählen, so klickt man auf die Schaltfläche "Änderungsstatistik". Es öffnet sich dann die in Abb. 29i.4 dargestellte Dialogbox. Wählbar sind: der "Median", der "Modalwert", die "Anzahl der Fälle", die "Summe" (der Fälle), die "Standardabweichung", die "Varianz", das "Minimum", der "Höchstwert" sowie die "kumulierte Summe".

Des Weiteren sind wählbar: "Prozentsatz ober- bzw. unterhalb", "Anzahl ober- bzw. unterhalb" sowie "Perzentil". Wird eine dieser Möglichkeiten durch Klicken gewählt, so wird das Eingabefeld "Wert:" aktiv geschaltet. Nach Eingabe eines Wertes wird die gewählte Funktion auf Basis des eingegebenen Wertes ausgewertet. Beispielsweise ließe sich die Balkenhöhe für jeden Schulabschluss durch die Anzahl der Befragten mit einem Alter größer ("Anzahl oberhalb") als 45 ("Wert" = 45) darstellen.

Schließlich kann man auch "Prozentsatz innerhalb" bzw. "Anzahl innerhalb" wählen. Nach Wahl einer dieser beiden Möglichkeiten können Werte in die aktivierten Eingabefelder "Kleinster Wert:" und "Größter Wert:" zur Angabe von Minimum und Maximum des eingeschlossenen Bereichs eingetragen werden.

Für einige wenige Grafiktypen gibt es die Grafiken in Feldern nicht.

*Anwendung auf klassifizierte Daten.* Für den Fall, dass der Median oder Perzentile als Balkenhöhe für klassifizierte Daten dargestellt werden sollen, muss "Werte sind gruppierte Mittelpunkte" ( $\Leftrightarrow$  Abb. 29i.4) eingeschaltet sein, da sonst nur der Wert der Einfallsklasse als Wert verwendet und nicht die Klasse als ein Bereich angesehen wird, was zu stark vergröberten Ergebnissen führen kann ( $\Rightarrow$  Kap. 8.3.1).

 $\overline{a}$ 

<sup>1</sup> In früheren Versionen "Auswertungsfunktion" genannt.

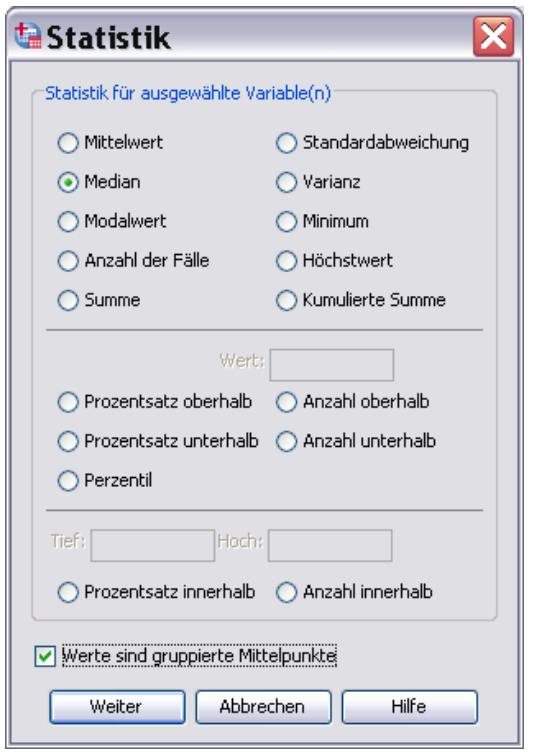

**Abb. 29i.4.** Dialogbox zur Auswahl von Auswertungsfunktionen

*Grafiken in Feldern*. In derartigen Grafiken werden Grafiken eines gleichen Grafiktyps für Teilgesamtheiten der Fälle (Unterdiagramme) in Felder eines Matrixrasters dargestellt. Alle Unterdiagramme haben dieselben Achsen. Durch Verwendung von kategorialen Variablen für die Reihen (oder/und Spalten) des Matrixrasters entsteht für jede Kategorie in den Reihen (oder in den Spalten bzw. für jede Kategorienkombination) ein Unterdiagramm für Teilgesamtheiten der Fälle. In Abb. 29i.5 links wird zunächst das gleiche einfache Balkendiagramm zur Darstellung der prozentualen Häufigkeiten der höchsten Schulabschlüsse angefordert wie in Abb. 29i.2. Zusätzlich wird die kategoriale Variable GESCHL in das Eingabefeld "Felder anordnen nach Zeilen:" und die Variable ALT3 in das Eingabefeld "Felder anordnen nach Spalten:" übertragen. Für jede Kategorienkombination der beiden Variablen ALT3 und GESCHL, die eine Teilgesamtheit aller Fälle definiert, entsteht eine Grafik. Die Basis für die prozentualen Häufigkeiten bezieht sich dabei immer auf alle Fälle. Diese Diagrammform eignet sich gut für Vergleiche.

Ein Sonderfall besteht, wenn die für die Felderdefinition verwendeten Kategorien der einen Variable untergeordnete Kategorien der anderen Variable sind (Beispiel: eine Variable enthält Großstädte und die andere Bundesländer). In derartigen Fällen sollten die Optionen "Variablen verschachteln (keine leeren Zeilen)" (bzw. "keine leeren Spalten") genutzt werden. Verzichtet man darauf, so werden viele Felder des Matrixrasters leer bleiben.

Für einig wenige Grafiktypen gibt es die Grafiken in Feldern nicht, da es keine Teilgesamtheiten gibt.

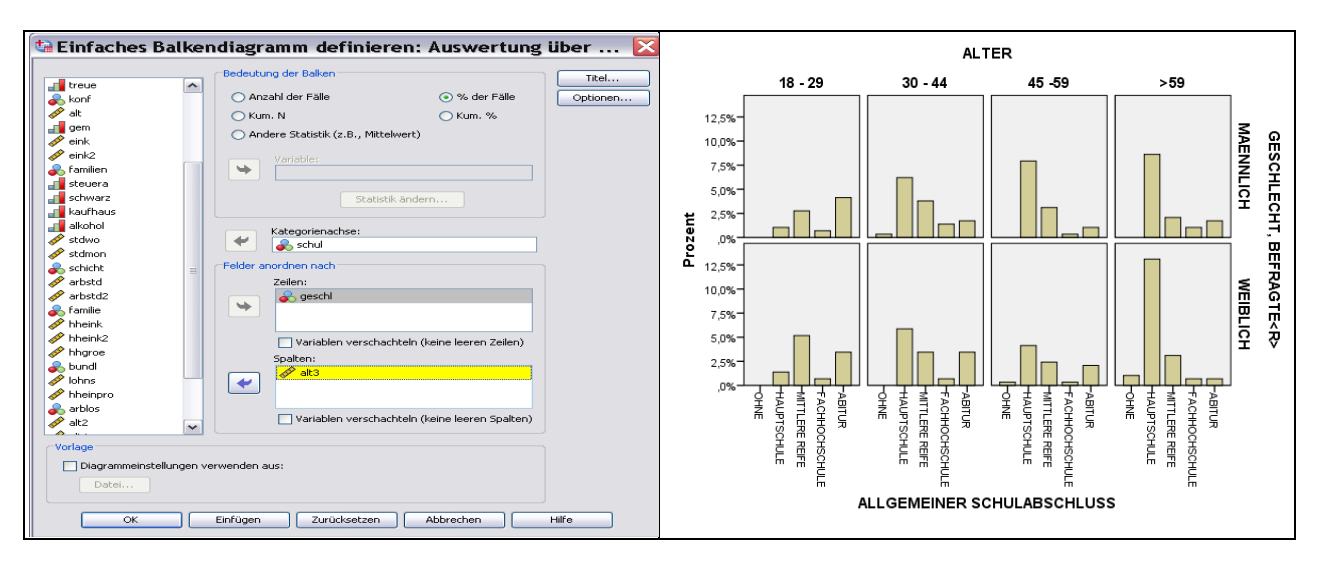

**Abb. 29i.5.** Erstellen von Unterdiagrammen in Feldern

*Globale optionale Festlegungen.* Optional können in der Dialogbox der Abb. 29i.2 (sowie auch in den entsprechenden Dialogboxen anderer Grafiktypen) weitere Elemente festgelegt werden.

 *Titel.* Zur Versorgung des Balkendiagramms mit Titeln und Fußnoten wird vor der Erzeugung der Grafik durch Klicken auf die Schaltfläche "Titel" eine Dialogbox zur Titel- und Fußnotenvergabe geöffnet. Abb. 29i.6 zeigt diese Dialogbox mit beispielhaften Eintragungen sowie das Ergebnis der damit ergänzten Grafik.

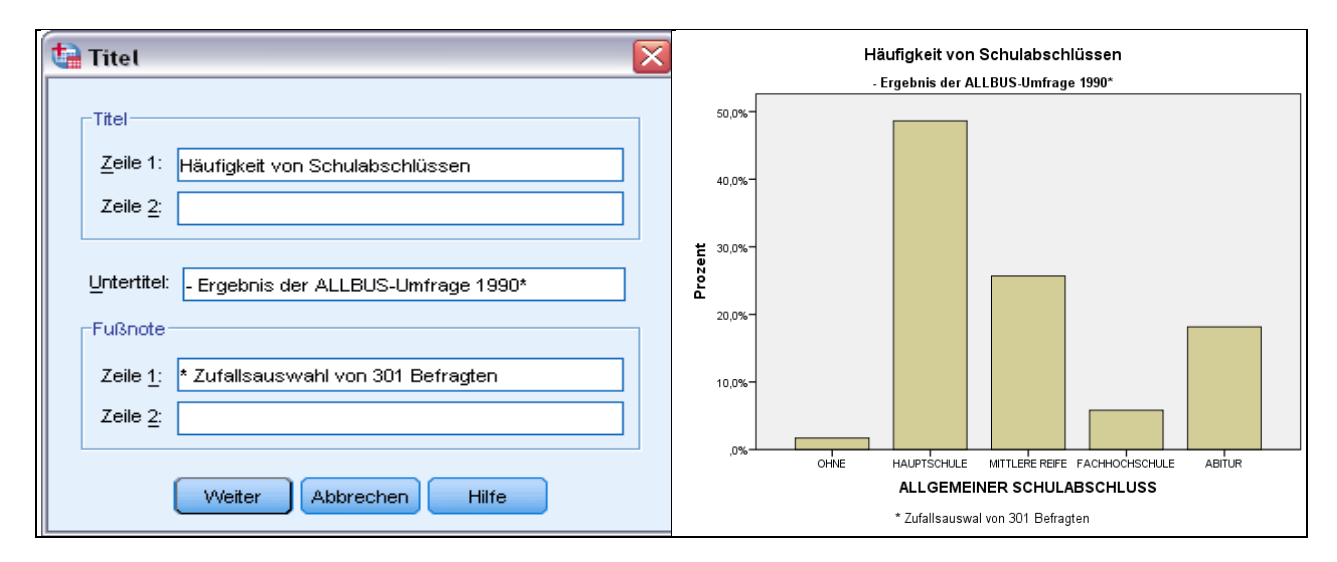

**Abb. 29i.6** Titel, Untertitel und Fußnote eines Balkendiagramms bestimmen

- *Optionen*. Abb. 29i.7 zeigt die nach Klicken von "Optionen" geöffnete Dialogbox. Im oberen Teil kann festgelegt werden, wie fehlende Werte bei Erstellung des Balkendiagramms behandelt werden sollen. Im Auswahlbereich "Fehlende Werte" sind prinzipiell zwei Alternativen gegeben:
	- *Listenweiser Fallausschluss*. Grundsätzlich wird bei dieser Option ein Fall für alle Variablen ausgeschlossen, wenn eine der für die Grafik benötigten Variablen einen fehlenden Wert hat. Im obigen Beispiel ist die Option voreingestellt und kann auch nicht verändert werden, da bei der Darstellung von nur einer Variablen die andere Option keinen Sinn ergibt.

 *Fälle Variable für Variable ausschließen*. Es werden nur jeweils die Fälle von Variablen ausgeschlossen, bei denen Werte fehlen.

Des Weiteren kann man durch Wählen von "Fehlende Werte als Kategorie anzeigen" die Voreinstellung, dass fehlende Werte im Diagramm nicht als Kategorie auf der Kategorienachse bzw. in der Legende aufgenommen werden, ändern.

*Hinweis.* In älteren SPSS-Versionen war es umgekehrt: Die Voreinstellung war "Fehlende Werte als Kategorie anzeigen".

Die Option "Grafik mit Fallbeschriftungen anzeigen" kann hier nicht aktiviert werden, da in dieser Grafik nicht einzelne Fälle angesprochen werden können. Möglich ist dieses nur bei Scatter- und Boxplots.

"Fehlerbalken anzeigen" fügt den Diagrammen, die auch für Fehlerbalken geeignet sind, Fehlerbalken hinzu ( $\Rightarrow$  Kap. 29i.11).

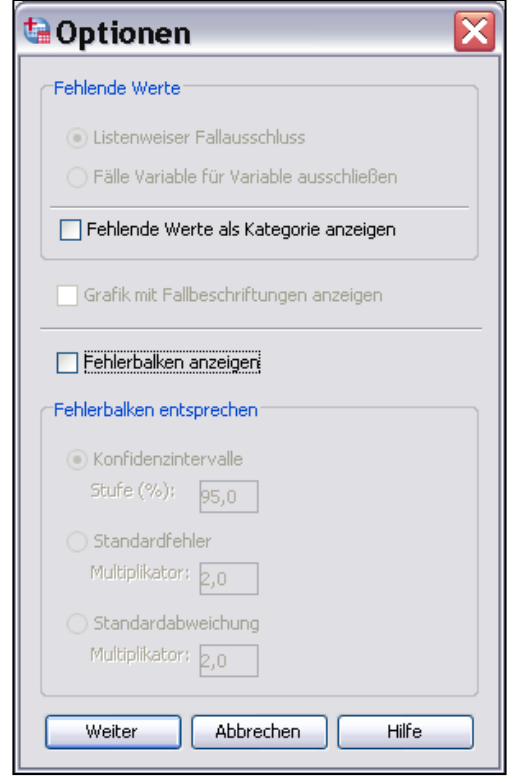

Abb. 29i.7. Dialogbox "Grafik-Optionen" zur Behandlung von fehlenden Werten

 *Vorlage*. Beim Anfertigen einer Grafik können Titel, Fußnoten, Farben, Schriftgrößen und weitere Layoutmerkmale aus einer schon früher erstellten und gespeicherten Grafik übernommen werden. Wird in der Dialogbox zur Definition einer Grafik ( $\Leftrightarrow$  Abb. 29i.2) die Option "Diagrammeinstellungen verwenden aus:" durch Mausklick gewählt, so wird die Schaltfläche "Datei" aktiv geschaltet. Nach Mausklick auf "Datei" öffnet sich eine Dialogbox zur Auswahl einer vorbereiteten Grafikvorlagendatei. Nach Klicken von "Öffnen" werden die Layoutmerkmale der gewählten Grafikvorlagendatei für die aktuell zu erstellende Datei übernommen. Eine Grafikvorlagendatei wird vorbereitet, indem eine mit gewünschten Layoutmerkmalen erstellte Grafik im Grafikeditor mit der Befehlsfolge "Datei", "Diagrammvorlage speichern" gespeichert wird. Standardmäßig wird für Grafiken die Endung .sgt vorgegeben.

Auswertung über verschiedene Variablen. Nach der Befehlsfolge "Diagramme", "Veraltete Dialogfelder", "Balken..." wird die Auswahlkombination "Einfach" und "Auswertung über verschiedene Variablen" gewählt. Abb. 29i.8 zeigt die nach Klicken von "Definieren" geöffnete Dialogbox mit einem Beispiel zur Grafikdefinition und die resultierende Grafik2. In dem Beispiel sind die Mittelwerte des Alters und der Arbeitsstunden/Woche der arbeitenden Befragten dargestellt (nachdem vorher "Fälle auswählen" mit der Bedingung ARBSTD  $> 0$  im Menü "Daten" durchgeführt wurde. Für die darauf folgenden Beispiele wieder "Alle" Fälle auswählen.). Aus dem Quellvariablenfeld wurden die Variablen ALT und ARBSTD in das Eingabefeld "Bedeutung der Balken" übertragen. Die Funktion "mean" (Mittelwert) ist voreingestellt. Durch Anklicken von "Auswertungsstatistik" kann eine andere Berechnungsfunktion für die Balkenhöhe gewählt werden ( $\Leftrightarrow$  Abb. 29i.4).

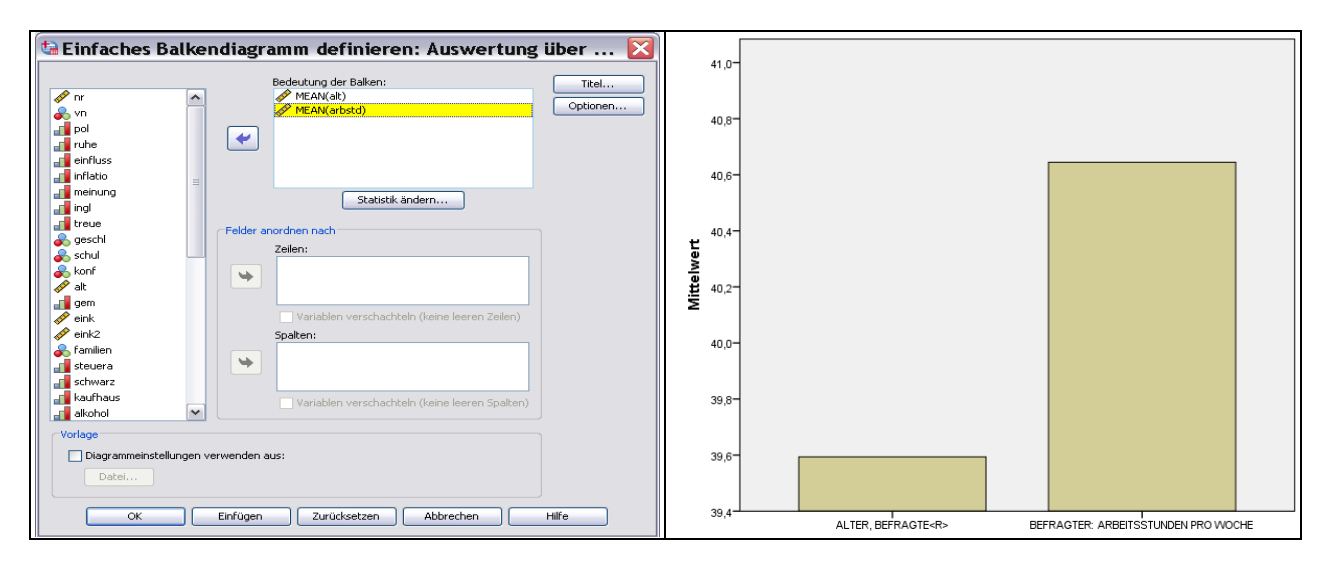

**Abb. 20.8.** Mittelwert von Alter und Arbeitsstunden/Woche

 $\overline{a}$ 

Werte einzelner Fälle. Nach der Befehlsfolge "Diagramme", "Veraltete Dialogfelder", "Balken..." wird die Auswahlkombination "Einfach" und "Werte einzelner Fälle" gewählt. In der nach Klicken von "Definieren..." geöffneten Dialogbox wird die darzustellende Variable aus der Quellvariablenliste in das Eingabefeld "Bedeutung der Balken:" übertragen. Im Auswahlfeld "Achsenbeschriftung" kann "Fallnummer" oder "Variable" (dann wäre eine Variable in das Eingabefeld zu übertragen) gewählt werden. Im ersten Fall werden die Fallnummern und im zweiten Fall die Labels der Variable zur Achsenbeschriftung verwendet.

<sup>2</sup> Die Skala wurde im Grafik-Editor den Daten zur besseren Anschauung angepasst.

# **29i.2.2 Gruppiertes Balkendiagramm**

Auswertung über Kategorien einer Variablen. Nach der Befehlsfolge "Diagramme", "Veraltete Dialogfelder", "Balken...", Klicken der Auswahlkombination "Gruppiert" und "Auswertung über Kategorien einer Variablen" und Klicken von "Definieren" öffnet sich die in Abb. 29i.9 dargestellte Dialogbox. Die Abbildung zeigt ein Beispiel zur Grafikdefinition und die resultierende Grafik. In dem Beispiel sind die prozentualen Häufigkeiten von Schulabschlusskategorien nach dem Geschlecht der Befragten untergliedert. Als Variable für die Kategorienachse wurde wieder SCHUL und als Gruppenvariable GESCHL in die entsprechenden Eingabefelder übertragen.

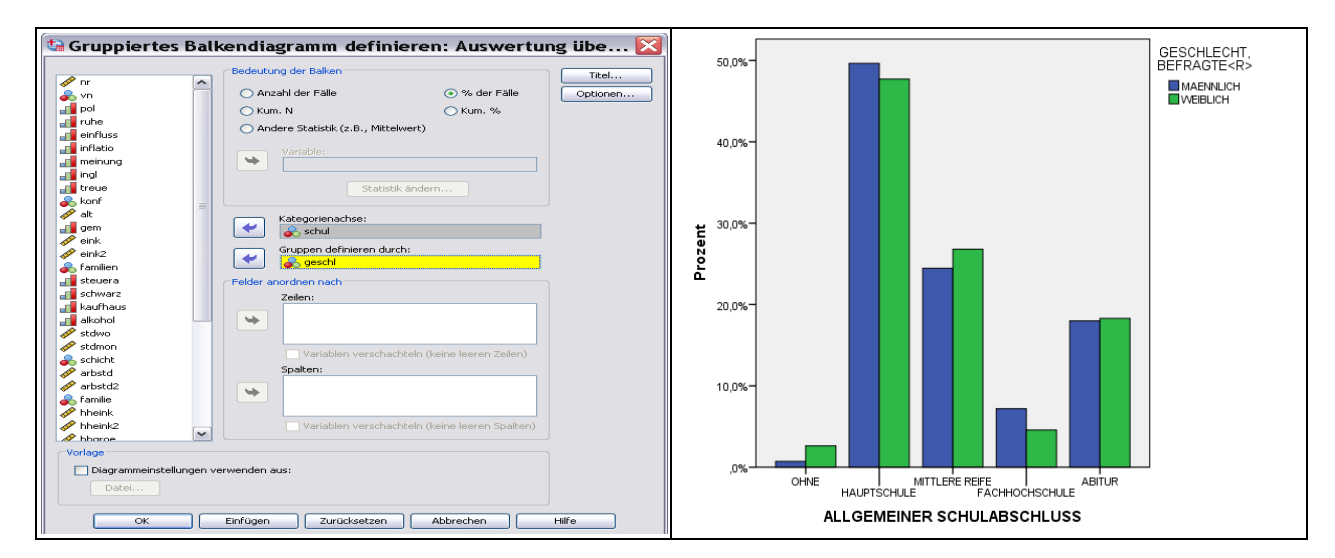

**Abb. 29i.9.** Häufigkeit von Schulabschlüssen untergliedert nach dem Geschlecht der Befragten

**Auswertung über verschiedene Variablen.** Die Vorgehensweise entspricht der bei der Erstellung eines einfachen Balkendiagramms. Im Unterschied dazu wird natürlich ein gruppiertes Balkendiagramm gewählt, und es wird eine (Gruppen-) Variable in das Eingabefeld von "Kategorienachse" (= Grundachse) übertragen. Für jeden Fall werden Werte, z.B. die Mittelwerte von ALT (Alter) und ARBSTD (Arbeitsstunden), für jede Kategorie der Gruppenvariablen (z.B. GESCHL) dargestellt.

**Werte einzelner Fälle.** Man geht analog zu den einfachen Balkendiagrammen vor.

# **29i.2.3 Gestapeltes Balkendiagramm**

Auswertung über Kategorien einer Variablen. Nach der Befehlsfolge "Diagramme", "Veraltete Dialogfelder", "Balken..." wird die Auswahlkombination "Gestapelt" und "Auswertung über Kategorien einer Variablen" angeklickt. Abb. 29i.10 zeigt die durch Klicken von "Definieren..." geöffnete Dialogbox mit einem Beispiel zur Grafikdefinition und die resultierende Grafik. Es wird das gleiche Beispiel wie in Abb. 29i.16 gewählt. Als Variable auf der Kategorienachse wurde wieder SCHUL und als "Stapelvariable" GESCHL in die entsprechenden Eingabefelder übertragen.

**Auswertung über verschiedene Variablen bzw. Werte einzelner Fälle.** Nach der Befehlsfolge "Diagramme", "Veraltete Dialogfelder", "Balken..." wird die Auswahlkombination "Gestapelt" und "Auswertung über verschiedene Variablen" bzw. "Werte einzelner Fälle" angeklickt. Die nach Klicken von "Definieren..." geöffneten Dialogboxen haben die gleichen Eingabefelder und optionalen Möglichkeiten wie im Fall gruppierter Balken ( $\Leftrightarrow$  Abb. 29i.10). Auf Anwendungsbeispiele wird verzichtet.

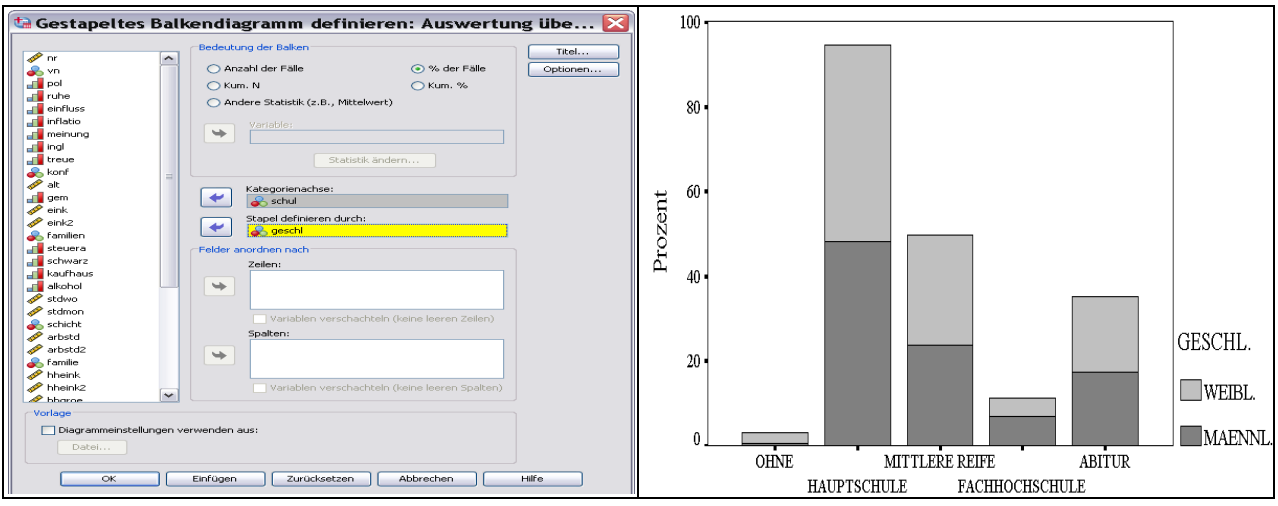

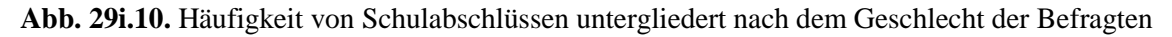

# **29i.2.4 Wahlmöglichkeiten**

Für fast alle Balkendiagramme bestehen folgende Wahlmöglichkeiten:

- $\Box$  Wahl, was der Balkenhöhe entsprechen soll ("Bedeutung der Balken",  $\Rightarrow$  Kap. 29i.2.1).
- Grafiken in Feldern ( $\Rightarrow$  Kap. 29i.2.1).
- $\Box$  Versorgung mit Titel und Fußnoten ("Titel"  $\Rightarrow$  Kap. 29i.2.1).
- $\Box$  Behandlung fehlender Werte ("Optionen"  $\Rightarrow$  Kap. 29i.2.1).
- $\Box$  Hinzufügen von Fehlerdiagrammen ("Optionen"  $\Leftrightarrow$  Kap. 29i.2.1).
- Grafiklayout aus Vorlage übernehmen ("Vorlage"  $\Rightarrow$  Kap. 29i.2.1).

*Außerdem*: Überarbeitung im Diagramm-Editorfenster möglich ( $\Rightarrow$  Kap. 30).

### **29i.3 3D-Balkendiagramm erzeugen**

3D-Diagramme sind eine Spezialität der interaktiven Grafiken. Für alle interaktiven Grafiktypen (mit Ausnahme von Kreisdiagrammen) sind dreidimensionale Darstellungen möglich. Seit SPSS 13 gibt es dreidimensionale Balkendiagramme auch als Standardgrafiken, wobei die Vielfalt der Darstellungsmöglichkeiten die der interaktiven 3D-Balkendiagramme bei weitem übertrifft. Insofern ist mit den 3D-Balkendiagrammen ein ausgesprochen mächtiges Analysewerkzeug zur explorativen Grafikanalyse von Daten verfügbar. In zwei Beispielen wollen wir dieses zeigen.

Um ein 3-D-Diagramm zu erstellen, gehen Sie wie folgt vor:

⊳ Klicken Sie die Befehlsfolge "Diagramme", "Veraltete Dialogfelder", "3D-Balken ..". Es öffnet sich die in Abb. 29i.11 links dargestellte Dialogbox.

Voreingestellt ist - wie man aus Abb. 29i.11 links sieht -, dass auf den Achsen X und Z Fallgruppen abgebildet werden können. Auf den Achsen X und Z der Grafik in Abb. 29i.11 ist zu sehen, dass diesen Achsen demgemäß kategoriale Variablen zugeordnet werden müssen. Auf der Y-Achse wird die Balkenhöhe abgebildet. Für das, was als Balkenhöhe dargestellt werden kann, gibt es viele Möglichkeiten. Generell kann man zunächst folgende unterscheiden:

*Häufigkeiten* der gemeinsamen Verteilung der X- und Z-Achsenvariablen.

- *Häufigkeiten* für das Erreichen einer Obergrenze, das Übersteigen einer Untergrenze sowie das Erreichen eines Wertebereichs zwischen einer Unter- und Obergrenze für eine dritte kategoriale oder metrische Variable.
- Statistische *Maßzahlen* bzw. *Kennzahlen* einer dritten Variablen.

Für die Art der Häufigkeiten und für die Maßzahlen und Kennzahlen kann man aus einer Reihe von Möglichkeiten wählen  $(\Rightarrow$  nachstehende Liste).

#### **Maßzahl bzw. Kennzahlen Häufigkeiten**

Mittelwert, Median, Modalwert, Anzahl Fälle, Prozentsatz der Fälle,

Summe, Median, Standardabweichung, Kum. Anzahl der Fälle, Kum. %-Satz der Fälle, Varianz, Mindestwert, Höchstwert, %-Satz oberhalb(?), %-Satz unterhalb(?), Kumulierte Summe, Perzentil Anzahl oberhalb (?), Anzahl unterhalb(?), Prozentsatz im Bereich(?) bis(?), Anzahl im Bereich(?) bis(?)

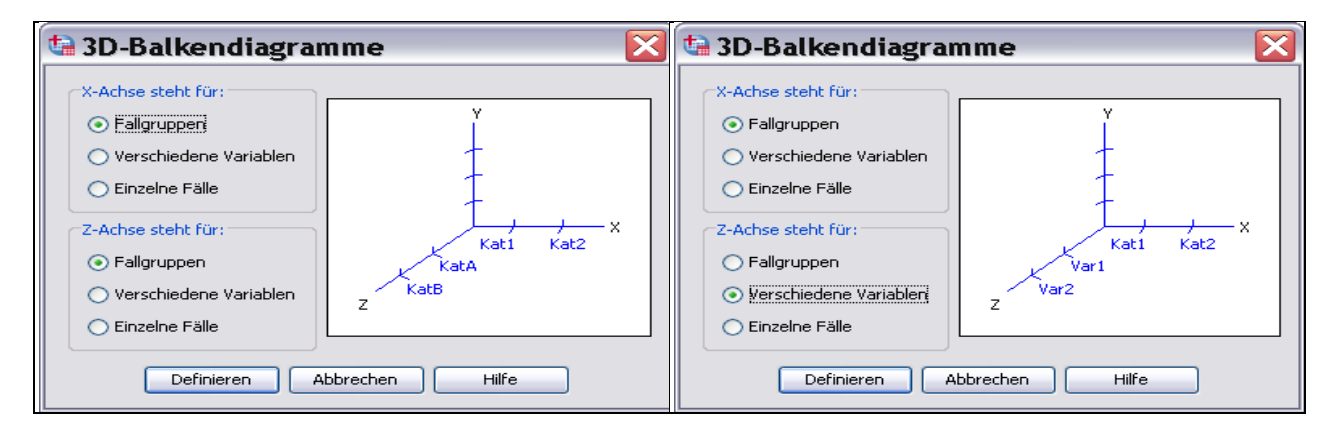

**Abb. 29i.11.** Dialogbox "3D-Balkendiagramme" mit unterschiedlichen Einstellungen für die Z-Achse

Wird eine Häufigkeit für das Erreichen eines unteren bzw. Übersteigen eines oberen Grenzwerts (oder Erreichen eines Wertebereichs zwischen Unter- und Obergrenze) einer dritten Variable angefordert [z.B. Prozentsatz im Bereich(?) bis(?)], so muss man das Fragezeichen durch einen konkreten Zahlenwert ersetzen. In einem derartigen Fall wird die Schaltfläche "Parameter festlegen" ( $\Leftrightarrow$  Abb. 29i.12 links) aktiv geschaltet, so dass man Grenzwerte eingeben kann.

Nach der Befehlsfolge "Diagramme", "Veraltete Dialogfelder" "3D-Balken .." kann man in der der Dialogbox "3D-Balkendiagramme" verschiedene Zuordnungen für die Xund Z-Achse wählen. In Abb. 29i.11 links ist die schon besprochene Kombination "Fallgruppen" für die X- und für die Z-Achse zu sehen Abb. 29i.11 rechts zeigt die Kombination "Fallgruppen" für die X-Achse und "Verschiedene Variablen" für die Z-Achse. Auf den beiden Achsen können auch Werte für "Einzelne Fälle" abgebildet werden. Nicht mögliche bzw. nicht sinnvolle Kombinationen für die beiden Achsen werden angezeigt.

Das folgende Anwendungsbeispiel bezieht sich auf die Möglichkeit, dass für die Xund für die Z-Achse "Fallgruppen" zugeordnet werden.

Auf der Basis der Daten der Datei ALLBUS90.SAV in einem 3D-Diagramm das durchschnittliche Haushaltsnettoeinkommen (unter Ausschluss des Ausreißers für das Haushaltseinkommen der Fallnummer 3479) differenziert nach Schulbildung, Gemeindegröße und Geschlecht dargestellt werden.

⊳ Nach Laden der Datei ALLBUS90.SAV wird zunächst mit "Fälle auswählen" im Menü "Daten" der Ausreißerwert für das Haushaltseinkommen aus der Analyse ausgeschlossen ( $\Leftrightarrow$  Kap. 7.4.2). Klicken Sie dann die Befehlsfolge "Diagramme", "Veraltete Dialogfelder", "3D-Balken ..". Es öffnet sich die in Abb. 29i.11 links dargestellte Dialogbox. Für die Zuordnung zur X- und Z-Achse wird "Fallgruppen" gewählt.

- ⊳ Nach Klicken der Schaltfläche "Definieren" öffnet sich die Dialogbox "Definition von 3D-Balken: Auswertung über Kategorien" ( $\Rightarrow$  Abb. 29i.12 links).
- $\triangleright$  In das Eingabefeld "Kategorieachse X:" übertragen wir die Variable GEM1 (sie ist durch Recodierung von GEM entstanden) zur Darstellung von Gemeindegrößenklassen und in das Eingabefeld "Kategorieachse Z:" die Variable SCHUL2 (sie ist entstanden durch Recodierung von SCHUL) zur Darstellung der Schulbildung.
- $\triangleright$  Die Variable GESCHL wird in das Eingabefeld "Gruppieren innerhalb von X:" übertragen.
- $\triangleright$  Im Eingabefeld "Bedeutung der Balken" ist "Anzahl der Fälle voreingestellt.<sup>3</sup>. Für "Bedeutung der Balken" wird durch Öffnen der Drop-Down-Liste und Klicken der Mittelwert gewählt. Jetzt öffnet sich das Eingabefeld "Variable:" In dieses Feld wird die Variable HHEINK übertragen. Mit Klicken von "OK" wird die Schrittfolge abgeschlossen. Das Ergebnis ist in Abb. 29i.12 rechts zu sehen.

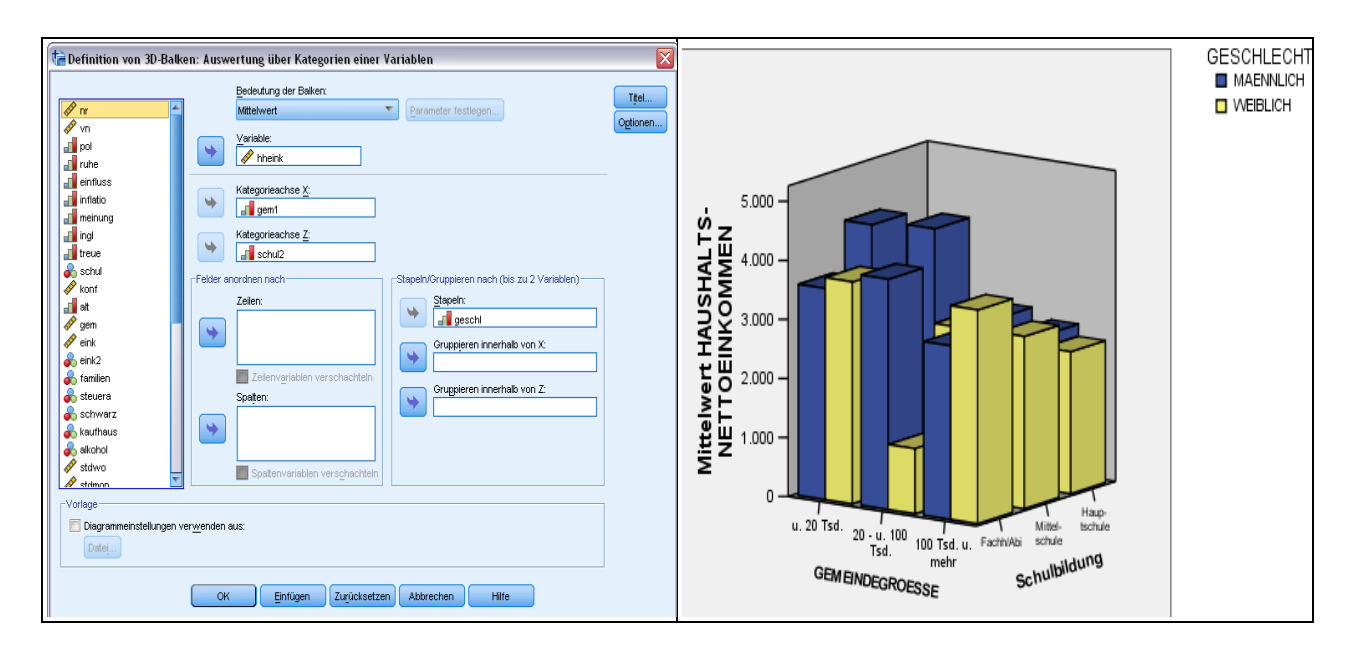

**29i.12.** Durchschnittliche Haushaltsnettoeinkommen untergliedert nach Schulbildung, Gemeindegröße und Geschlecht

In einem weiteren Anwendungsbeispiel wird die Möglichkeit genutzt, der X-Achse "Fallgruppen" und der Z-Achse "Verschiedene Variablen" zuzuordnen.

Für die Daten der Datei ALLBUS90.SAV sollen in einem 3D-Diagramm die mittleren Alter der Befragten (Variable ALT), repräsentiert durch den Modalwert, und die durchschnittlichen Wochenarbeitsstunden (Variable ARBSTD) untergliedert nach Schulbildung (Variable SCHUL2) und Geschlecht (Variable (GESCHL) dargestellt werden.

 $\overline{a}$ 

<sup>3</sup> Diese Einstellung würde die absoluten Häufigkeiten der gemeinsamen Verteilung von Gemeindegröße und Schulbildung in Form eines Balkendiagramms erzeugen. Dabei wird bei den Gemeindegrößen zwischen Männern und Frauen unterschieden.

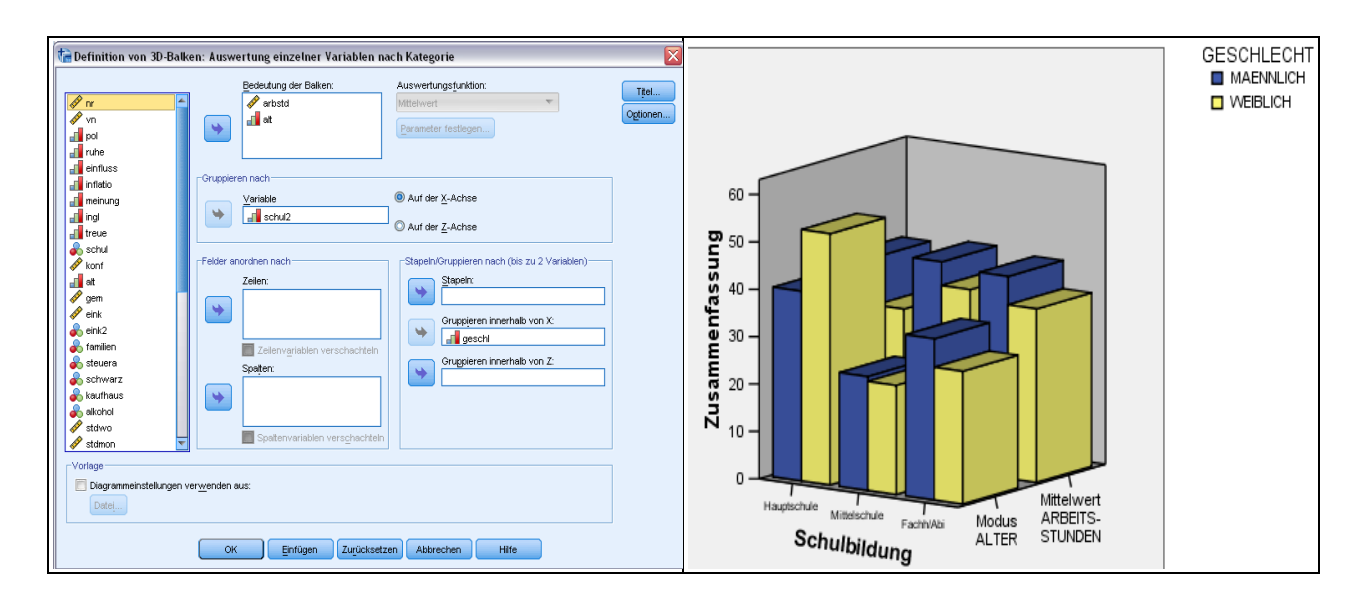

**Abb. 29i.13.** Mittlere Alter (Modus) und Arbeitswochenstunden (Mittelwert) untergliedert nach Schulbildung und Geschlecht

- ⊳ Nach Laden der Datei ALLBUS90.SAV folgt die Befehlsfolge "Diagramme", "Veraltete Dialogfelder", "3D-Balken ..". Es öffnet sich die in Abb. 29i.11 links dargestellte Dialogbox. Als Zuordnung für die X-Achse wird nun "Fallgruppen" und für die Z-Achse "Verschiedene Variablen" gewählt. Die in Abb. 29i.11 rechts gezeigte Grafik zeigt nun, dass der X-Achse eine kategoriale Variable und der Z-Achse mehrere metrische Variablen zuzuordnen sind.
- ⊳ Nach Klicken der Schaltfläche "Definieren" öffnet sich die Dialogbox "Definition von 3D-Balken: Auswertung einzelner Variablen" ( Abb. 29i.13 links).
- ⊳ In das Eingabefeld "Bedeutung der Balken:" übertragen wir die Variable ALT und ARBSTD.
- Die Variable SCHUL2 wird in das Eingabefeld "Gruppieren nach" und die Variable "GESCHL in das Eingabefeld "Gruppieren innerhalb von X:" übertragen. Mit Klicken von "OK" wird die Grafik erstellt. Das Ergebnis ist in Abb. 29i.13 rechts zu sehen.

# **Wahlmöglichkeiten.**

Für fast die 3D-Balkendiagramme bestehen folgende Wahlmöglichkeiten:

- Grafiken in Feldern ( $\Rightarrow$  Kap. 29i.2.1).
- $\Box$  Versorgung mit Titel und Fußnoten ("Titel"  $\Rightarrow$  Kap. 29i.2.1).
- $\Box$  Behandlung fehlender Werte ("Optionen"  $\Rightarrow$  Kap. 29i.2.1).
- $\Box$  Hinzufügen von Fehlerdiagrammen ("Optionen"  $\Rightarrow$  Kap. 29i.2.1).
- Grafiklayout aus Vorlage übernehmen ("Vorlage"  $\Rightarrow$  Kap. 29i.2.1).

*Außerdem*: Überarbeitung im Diagramm-Editorfenster möglich ( $\Rightarrow$  Kap. 30).

# **29i.4 Liniendiagramme erzeugen**

Um ein Liniendiagramm zu erstellen:

⊳ Klicken Sie die Befehlsfolge "Diagramme", "Veraltete Dialogfelder", "Linie...". Es öffnet sich die in Abb. 29i.14 dargestellte Dialogbox.

Als Diagrammformen sind ein *einfaches, mehrfaches* oder *verbundenes* Liniendiagramm wählbar, wobei jeder Diagrammtyp - analog zu den Balkendiagrammen - auf der Grundachse des Diagramms entweder "Kategorien einer Variablen", "Verschiedene Variablen"

oder "Werte einzelner Fälle" abbilden (repräsentieren) kann. Im Folgenden werden einige dieser Diagrammformen anhand des ALLBUS90-Datensatzes kurz dargestellt.

# **29i.4.1 Einfaches Liniendiagramm**

Auswertung über Kategorien einer Variablen. Nach der Befehlsfolge "Diagramme", "Veraltete Dialogfelder", "Linie ..." wird die Auswahlkombination "Einfach" und " Auswertung über Kategorien einer Variablen" angeklickt. Abb. 29i.15 zeigt die nach Klicken von "Definieren..." geöffnete Dialogbox mit einem Beispiel zur Grafikdefinition und die resultierende Grafik. Die Variable ARBSTD2, in der die Arbeitsstunden der erwerbstätigen Befragten klassifiziert kodiert sind, wurde aus der Quellvariablenliste in das Eingabefeld "Kategorienachse:" übertragen. Die Linienhöhe entspricht hier der prozentualen Häufigkeit, da im Feld "Linie entspricht" "% der Fälle" angeklickt wurde.

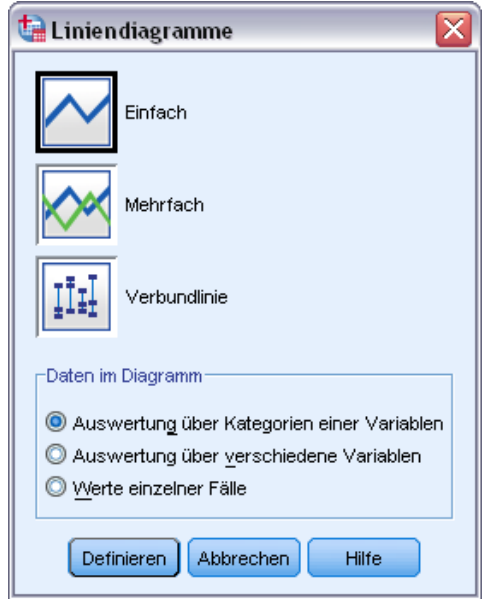

Abb. 29i.14. Dialogbox "Liniendiagramm"

Zur Darstellung der Höhe der Linien sind - wie bei Balkendiagrammen - weitere Optionen möglich.

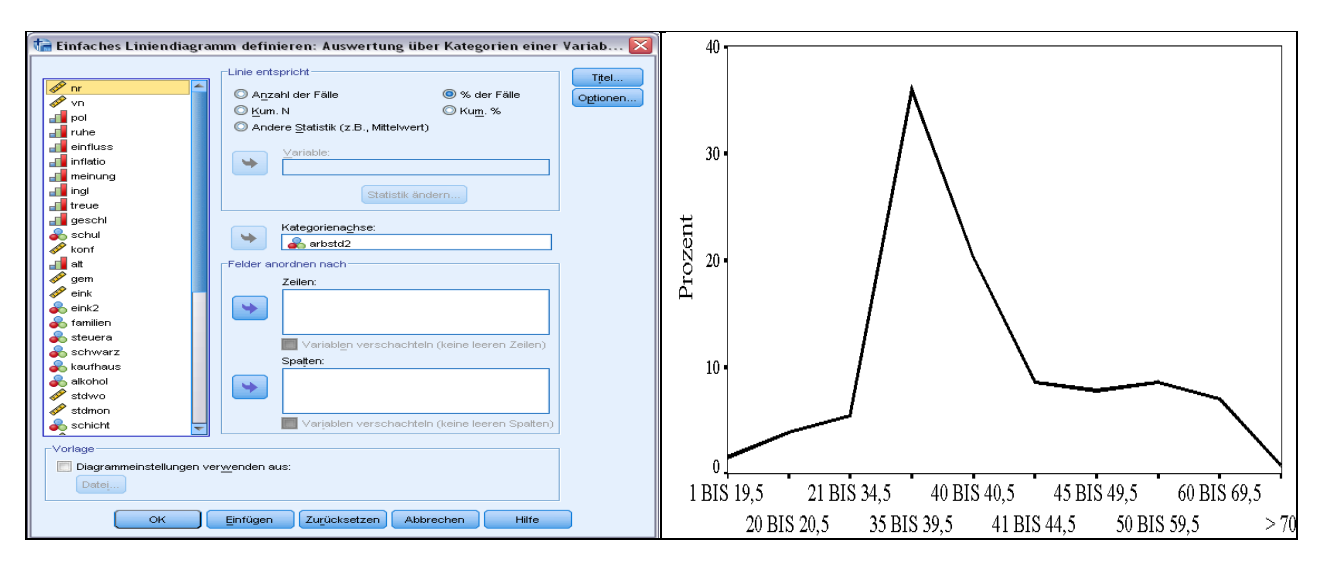

**Abb. 29i.15.** Prozentuale Häufigkeiten der Arbeitsstunden der befragten Erwerbstätigen

**Auswertung über verschiedene Variablen bzw. Werte einzelner Fälle.** Nach der Befehlsfolge "Diagramme", "Veraltete Dialogfelder", "Linie..." wird die Auswahlkombination "Einfach" und "Grafikdaten repräsentieren verschiedene Variablen" bzw. "Werte einzelner Fälle" angeklickt. Die nach Klicken von "Definieren..." sich öffnenden Dialogboxen entsprechen denen für Balkendiagramme.

# **29i.4.2 Mehrfa**c**hes Liniendiagramm**

Auswertung über Kategorien einer Variablen. Nach der Befehlsfolge "Diagramme", "Veraltete Dialogfelder", "Linie..." wird die Auswahlkombination "Mehrfach" und "Auswertung über Kategorien einer Variablen" angeklickt. Die nach Klicken von "Definieren" geöffnete Dialogbox ähnelt der Dialogbox für gruppierte Balken. In das Eingabefeld "Linien definieren durch:" wird eine Gruppierungsvariable übertragen. Für jede Kategorie der in dieses Feld übertragenen Variablen entsteht eine Linie: also z.B. für Männer und Frauen bei der Gruppierungsvariable GESCHL.

**Auswertung über verschiedene Variablen bzw. Werte einzelner Fälle.** Nach der Befehlsfolge "Diagramme", "Veraltete Dialogfelder", "Linie..." wird die Auswahlkombination "Mehrfach" und "Auswertung über verschiedene Variablen" bzw. "Werte einzelner Fälle" angeklickt. Die Dialogboxen entsprechen denen für gruppierte Balken. Auf Beispiele wird verzichtet.

# **29i.4.3 Verbundliniendiagramm**

Auswertung über Kategorien einer Variablen. Nach der Befehlsfolge "Diagramme", "Veraltete Dialogfelder", "Linie..." wird die Auswahlkombination "Verbundlinie" und "Auswertung über Kategorien einer Variablen" angeklickt. Abb. 29i.16 zeigt links die nach Klicken von "Definieren" geöffnete Dialogbox mit einem Beispiel zur Grafikdefinition und rechts die resultierende Grafik.

Die Variablen SCHUL und GESCHL wurden aus der Quellvariablenliste in die Eingabefelder "Kategorienachse:" und "Punkte definieren durch:" übertragen. Die durch eine senkrechte Linie verbundenen Markierungszeichen entsprechen der prozentualen Häufigkeit, da im Auswahlfeld "Punkte entsprechen" "% der Fälle" angeklickt wurde. Die Grafik entspricht in der Darstellung einem einfachen Bereichsbalkendiagramm ( $\Leftrightarrow$  Abb. 29i.29).

**Auswertung über verschiedene Variablen bzw. Werte einzelner Fälle.** Da die verbundenen Liniendiagramme den Bereichsbalkendiagrammen ( $\Rightarrow$  Kap. 29i.7) ähneln, wird auf Demonstrationsbeispiele verzichtet.

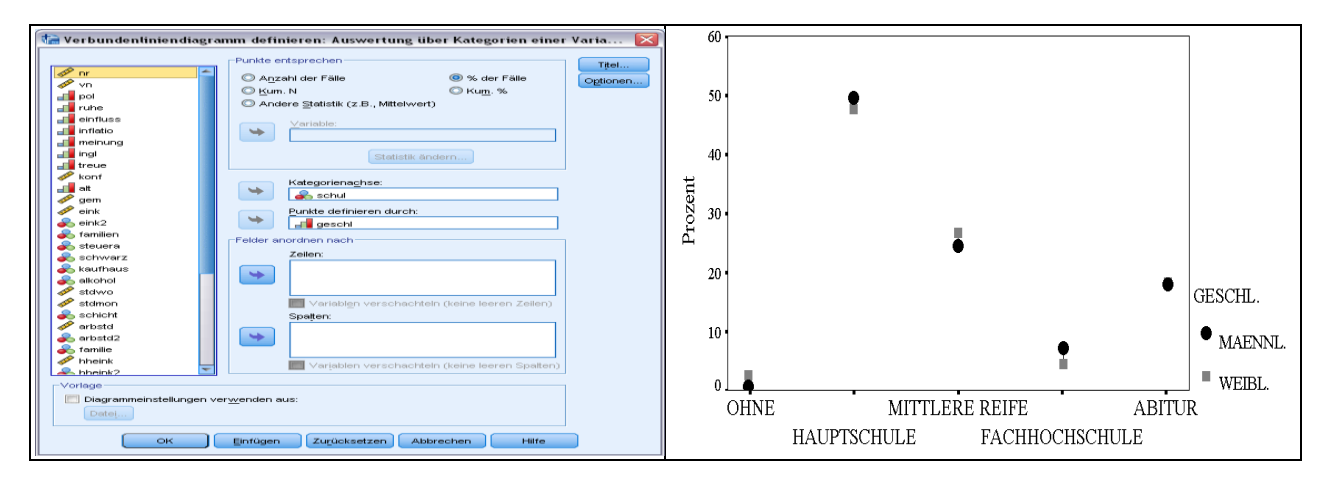

**Abb. 29i.16.** Häufigkeitsunterschiede von Männern und Frauen für verschiedene Schulabschlüssen

# **29i.4.4 Wahlmöglichkeiten**

Für alle Liniendiagramme bestehen folgende Wahlmöglichkeiten:

 $\Box$  Wahl, was der Linienhöhe entsprechen soll ("Linien entsprechen").

Grafiken in Feldern ( $\Leftrightarrow$  Kap. 29i.2.1).

 $\Box$  Versorgung mit Titel und Fußnoten ("Titel"  $\Rightarrow$  Kap. 29i.2.1).

 $\Box$  Behandlung fehlender Werte ("Optionen"  $\Rightarrow$  Kap. 29i.2.1).

Grafiklayout aus Vorlage übernehmen ("Vorlage"  $\Rightarrow$  Kap. 29i.2.1).

*Außerdem*: Überarbeitung im Diagramm-Editorfenster möglich ( $\Rightarrow$  Kap. 30).

# **29i.5 Flächendiagramme erzeugen**

Um ein Flächendiagramm zu erstellen, öffnet man durch Klicken der Befehlsfolge

 $\triangleright$  "Diagramme", "Veraltete Dialogfelder", "Fläche..."

die in Abb. 29i.17 dargestellte Dialogbox.

Als Diagrammformen sind ein *einfaches* und ein *gestapeltes* Flächendiagramm wählbar, wobei jeder Diagrammtyp - analog zu den Balken- und Liniendiagrammen - auf der Grundachse des Diagramms entweder Kategorien einer Variablen, verschiedene Variablen oder Werte einzelner Fälle abbilden kann.

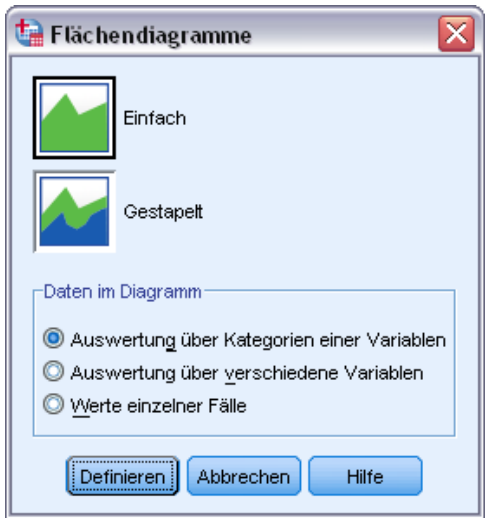

**Abb. 29i.17.** Dialogbox zur Auswahl eines Flächendiagramms

# **29i.5.1 Einfaches Flächendiagramm**

Auswertung über Kategorien einer Variablen. Nach der Befehlsfolge "Diagramme", "Veraltete Dialogfelder", "Fläche..." wird die Auswahlkombination "Einfach" und "Auswertung über Kategorien einer Variablen" angeklickt. Die nach Klicken von "Definieren" geöffnete Dialogbox entspricht der für ein Liniendiagramm. Die Grafik gleicht einem Liniendiagramm, mit dem Unterschied, dass die Fläche unterhalb der Linie eingefärbt ist.

**Auswertung über verschiedene Variablen bzw. Werte einzelner Fälle.** Nach der Befehlsfolge "Diagramme", "Veraltete Dialogfelder", "Fläche..." wird die Auswahlkombination "Einfach" und "Auswertung über verschiedene Variablen" bzw. "Werte einzelner Fälle" angeklickt. Die sich öffnenden Dialogboxen entsprechen denen der Liniendiagramme. Auch die entstehenden Grafiken entsprechen den Liniendiagrammen, mit dem Unterschied, dass die Flächen unterhalb der Linien eingefärbt sind.

# **29i.5.2 Gestapeltes Flächendiagramm**

Auswertung über Kategorien einer Variablen. Nach der Befehlsfolge "Diagramme", "Veraltete Dialogfelder", "Fläche..." wird die Auswahlkombination "Gestapelt" und "Auswertung über Kategorien einer Variablen" angeklickt. Die nach Klicken von "Definieren..." geöffnete Dialogbox entspricht der für gestapelte Balkendiagramme ( $\Leftrightarrow$  Abb. 29i.10). In das Feld "Flächen definieren durch:" wird eine Gruppierungsvariable (z.B. GESCHL) übertragen. Für jede Kategorie der in dieses Feld übertragenen Variablen entsteht eine Fläche (z.B. eine für Männer und Frauen). Die Flächenhöhe entspricht hier der gewählten Option in "Flächen entsprechen:" (z.B. "% der Fälle"). Die Grafik ähnelt einem mehrfachen Liniendiagramm. Im Unterschied zum Liniendiagramm werden die dargestellten Werte (z.B. prozentuale Häufigkeiten) aber wie im gestapelten Balkendiagramm additiv überlagert.

Auswertung über verschiedene Variablen. Nach der Befehlsfolge "Diagramme", "Veraltete Dialogfelder", "Fläche..." wird die Auswahlkombination "Gestapelt" und "Grafikdaten repräsentieren verschiedene Variablen" angeklickt. Nach anklicken von "Definieren" wird eine Dialogbox geöffnet.

In das Eingabefeld "Flächen entsprechen" sind mindestens zwei Variablen einzutragen. Standardmäßig wird "SUM" als Auswertungsfunktion zugrunde gelegt. Der Grafiktyp ist in erster Linie für Variablen geeignet, deren Summierung über Fälle Sinn macht. Sind z.B. in einem Datensatz für die zwölf Monate eines Jahres (= Fälle) die Umsätze von drei Produkten (= drei Variablen) einer Firma enthalten, so wird ein gestapeltes Flächendiagramm aussagekräftig: Der gestapelte summierte Umsatz (summiert über alle Fälle, d.h. Monate eines Jahres) addiert sich zum Jahresumsatz, und jedes Produkt wird mit einer Fläche dargestellt.

Werte einzelner Fälle. Bei Wahl der Kombination "Gestapelt" und Auswertung über "Werte einzelner Fälle" hat die Dialogbox die gleichen Eingabefelder und Wahlmöglichkeiten wie im Fall eines gruppierten Balkendiagramms.

# **29i.5.3 Wahlmöglichkeiten**

Für fast alle Flächendiagramme bestehen folgende Wahlmöglichkeiten:

- $\Box$  Wahl, was der Flächenhöhe entsprechen soll ("Flächen entsprechen").
- Grafiken in Feldern ( $\Rightarrow$  Kap. 29i.2.1).
- $\Box$  Versorgung mit Titel und Fußnoten ("Titel"  $\Rightarrow$  Kap. 29i.2.1).
- $\Box$  Behandlung fehlender Werte ("Optionen"  $\Rightarrow$  Kap. 29i.2.1).
- Grafiklayout aus Vorlage übernehmen ("Vorlage"  $\Rightarrow$  Kap. 29i.2.1).

*Außerdem*: Überarbeitung im Diagramm-Editorfenster möglich ( $\Rightarrow$  Kap. 30).

# **29i.6 Kreisdiagramme erzeugen**

Um ein Kreisdiagramm zu erstellen, öffnet man durch Klicken der Befehlsfolge

 $\triangleright$ , Diagramme", "Veraltete Dialogfelder", "Kreis..." die in Abb. 29i.18 dargestellte Dialogbox.

Aus Abb. 29i.18 wird ersichtlich, dass in einem Kreisdiagramm die Daten wie bei Balken-, Linien- bzw. Flächendiagrammen entweder Kategorien einer Variablen, verschiedene Variablen oder Werte einzelner Fälle abbilden können. Im Folgenden wird eines der Kreisdiagramme anhand des ALLBUS90-Datensatzes dargestellt.

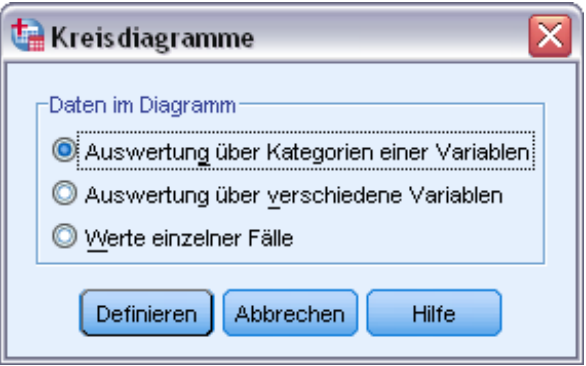

Abb. 29i.18. Dialogbox "Kreisdiagramme"

Auswertung über Kategorien einer Variablen. Nach der Befehlsfolge "Diagramme", "Veraltete Dialogfelder", "Kreis..." wird die Auswahl "Auswertung über Kategorien einer Variablen" angeklickt. Nach Klicken von "Definieren..." öffnet sich die in Abb. 29i.19 dargestellte Dialogbox. Sie enthält ein Beispiel zur Grafikdefinition sowie die resultierende Grafik. Die Variable SCHUL wurde aus der Quellvariablenliste in das Eingabefeld "Segmente definieren durch:" übertragen. Das Segment entspricht hier der prozentualen Häufigkeit von Schulabschlüssen, da im Feld "Segmente entsprechen" "% der Fälle" angeklickt wurde (andere Segmententsprechungen sind möglich).

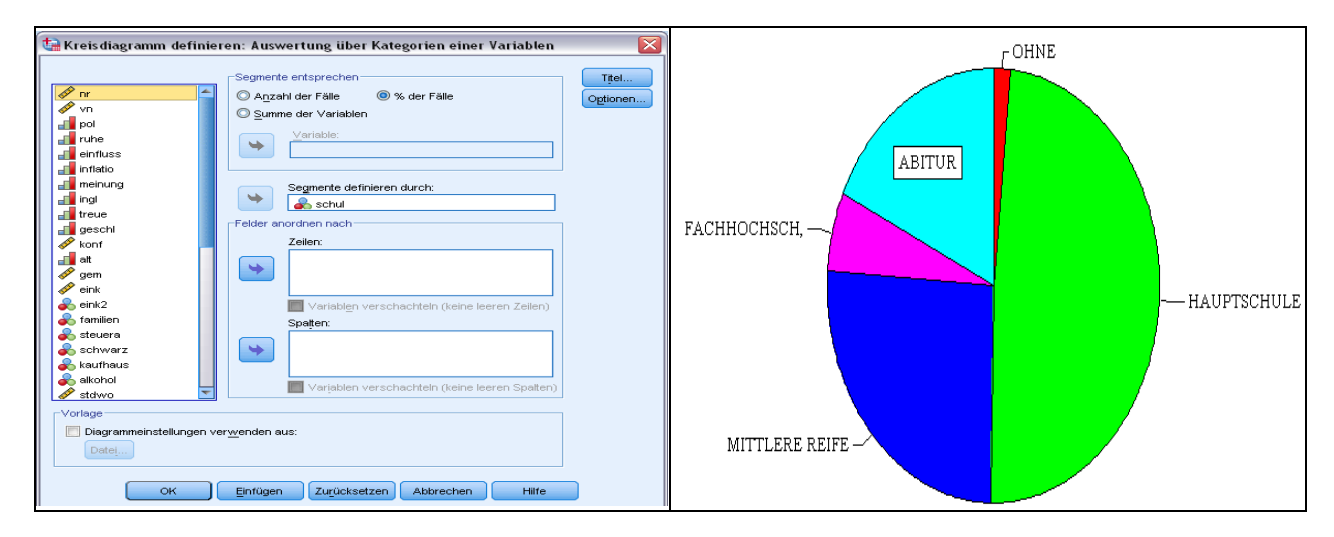

**Abb. 29i.19.** Prozentuale Häufigkeiten von Schulabschlüssen der Befragten

Auswertung über verschiedene Variablen. Bei Wahl von "Auswerten über verschiedene Variablen" werden in das Eingabefeld "Segmente entsprechen" mehrere Variablen übertragen. Standardmäßig wird von SPSS die Auswertungsfunktion "SUM" (= Summe) eingetragen. Mit dieser Einstellung wird in einem Segment der Kreisgrafik die Summe einer Variablen abgebildet. Erfassen z.B. die Variablen UMA und UMB die regionalen Umsätze einer Firma für die Produkte A und B, so werden bei der Auswertungsfunktion SUM im Kreisdiagramm die über die Regionen summierten Umsätze der beiden Produkte dargestellt.

**Wahlmöglichkeiten.** Für Kreisdiagramme bestehen folgende Wahlmöglichkeiten:

 $\Box$  Wahl, was der Flächenhöhe entsprechen soll ("Flächen entsprechen").

- Grafiken in Feldern ( $\Rightarrow$  Kap. 29i.2.1).
- $\Box$  Versorgung mit Titel und Fußnoten ("Titel"  $\Rightarrow$  Kap. 29i.2.1).
- $\Box$  Behandlung fehlender Werte ("Optionen"  $\Rightarrow$  Kap. 29i.2.1)
- Grafiklayout aus Vorlage übernehmen ("Vorlage"  $\Rightarrow$  Kap. 29i.2.1).

*Außerdem:* Überarbeitung im Diagramm-Editorfenster möglich ( $\Rightarrow$  Kap. 30).

# **29i.7 Hoch-Tief-Diagramme erzeugen**

Bei Hoch-Tief-Diagrammen handelt es sich um Balken- bzw. Liniendiagramme. Es sind drei Formen für unterschiedliche Anwendungen zu unterscheiden:

- *Hoch-Tief-Schluss-Diagramme.* Diese Diagramme eignen sich zur Darstellung der Entwicklung von Aktien- und Währungskursen und ähnlichem im Zeitablauf. Beispielsweise kann für eine Gruppe von Gesellschaften die durchschnittlich höchste, tiefste sowie die durchschnittliche Börsenschlu*ss*-Kursnotierung für z.B. aufeinanderfolgende Tage dargestellt werden.
- *Bereichsbalkendiagramme.* In einem derartigen Diagramm können in der einfachsten Anwendung für Kategorien einer Variablen (z.B. Schulabschlüsse) die Differenzen der Häufigkeiten von zwei Gruppen (z.B. Männer und Frauen) in Form von Balken dargestellt werden.
- *Differenzliniendiagramme.* Diese ähneln den Bereichsbalkendiagrammen. Der Unterschied besteht darin, dass die Differenzen in Form von Linien dargestellt werden.

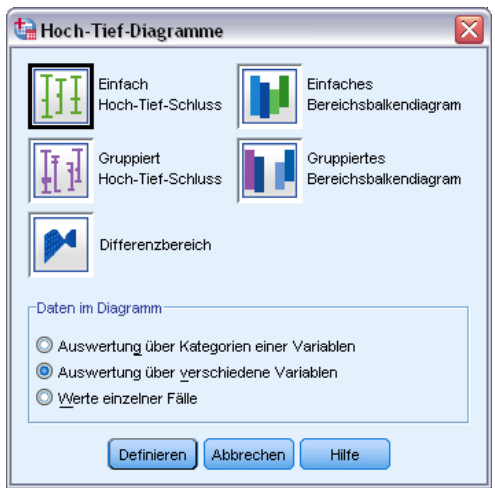

Abb. 29i.20. Dialogbox zur Auswahl eines "Hoch-Tief-Diagramms"

Um eines der Hoch-Tief-Diagramme zu erstellen, öffnet man durch Klicken der Befehlsfolge

 $\triangleright$  "Diagramme", "Veraltete Dialogfelder", "Hoch-Tief..."

die in Abb. 29i.20 dargestellte Dialogbox.

Als Diagrammformen sind *einfache* und *gruppierte Hoch-Tief-Schluss-, einfache* und *gruppierte Bereichsbalken-* sowie *Differenzbereichdiagramme* wählbar. Jeder Diagrammtyp kann - analog zu Balken- und Liniendiagrammen - unterschiedliche Daten darstellen: Kategorien einer Variablen, verschiedene Variablen oder Werte einzelner Fälle.

Im Folgenden werden einige dieser verschiedenen Diagrammformen anhand von Beispielen dargestellt.

#### **29i.7.1 Einfaches Hoch-Tief-Schluss-Diagramm**

**Auswertung über Kategorien einer Variablen.** Das folgende Übungsbeispiel bezieht sich auf Daten, die ausschnittsweise in Abb. 29i.21 dargestellt sind (Datei AUTO.SAV). Für die 14. bis 18. Kalenderwoche (Variable WOCHE) sind mit der Variable KURS die höchsten, tiefsten und Börsenschlusskurse jeder Woche der drei Unternehmen BMW, Daimler-Benz und Porsche (Variable UNTERN) erfasst. Mit der Variablen HO\_TI\_EN wird erfasst, ob es sich um den höchsten, niedrigsten oder den Börsenschlusskurs handelt (im in Abb. 29i.21 dargestellten Dateneditorfenster ist im Menü "Ansicht" die Option "Werte-Labels" aktiv geschaltet). Dargestellt werden soll die durchschnittliche Entwicklung des Aktienkurses für diese Unternehmen.

|    | woche | untern  | ho ti en | kurs   |  |
|----|-------|---------|----------|--------|--|
| 1  | 14.   | bmw     | hoch     | 873,00 |  |
| 2  | 14.   | bmw     | tief     | 850,00 |  |
| 3  | 14.   | bmw     | schluß   | 860,00 |  |
| 4  | 14.   | daimler | hoch     | 880,00 |  |
| 5  | 14.   | daimler | tief     | 860,00 |  |
| 6  | 14.   | daimler | schluß   | 869.00 |  |
| 7  | 14.   | porsche | hoch     | 840.00 |  |
| 8  | 14.   | porsche | tief     | 820.00 |  |
| 9  | 14.   | porsche | schluß   | 853.00 |  |
| 10 | 15.   | bmw     | hoch     | 880.00 |  |
| 11 | 15.   | bmw     | tief     | 860.00 |  |

**Abb. 29i.21.** Ausschnitt aus der Datendatei AUTO.SAV

Nach der Befehlsfolge "Diagramme", "Veraltete Dialogfelder", "Hoch-Tief..." wird die Auswahlkombination "Einfach Hoch-Tief-Schluss" und "Auswertung über Kategorien einer Variablen" angeklickt. Abb. 29i.22 zeigt links die durch Klicken von "Definieren" geöffnete Dialogbox mit dem Beispiel zur Grafikdefinition und rechts die resultierende Grafik. Die Variablen WOCHE und HO\_TI\_EN wurden aus der Quellvariablenliste in die Eingabefelder "Kategorienachse" und "Hoch-Tief-Diagramm definieren durch" übertragen. In der Auswahlgruppe "Bedeutung der Balken" wurde "Andere Statistik (z.B. Mittelwert)" gewählt. Danach wurde die Variable KURS in das Eingabefeld "Variable" übertragen. Standardmäßig wird die Funktion "MEAN" (arithmetisches Mittel) eingesetzt. Alternativ sind andere Auswertungs- und Darstellungsformen (Anzahl Fälle etc.) für die Balken möglich, für diese Daten aber nicht sinnvoll.

In der Abb. 29i.22 rechts ist das Diagramm dargestellt. Aus dem Diagramm kann man die durchschnittliche Aktienkursentwicklung der Automobilunternehmen entnehmen. Die Balkenenden bilden die durchschnittlichen Höchst- und Tiefstkurse in einer Woche ab. Der durchschnittliche Börsenschlusswert wird als schwarzes Kästchen auf den Balken dargestellt. Auf die Erfassung und Darstellung des Börsenschlusswertes kann auch verzichtet werden.

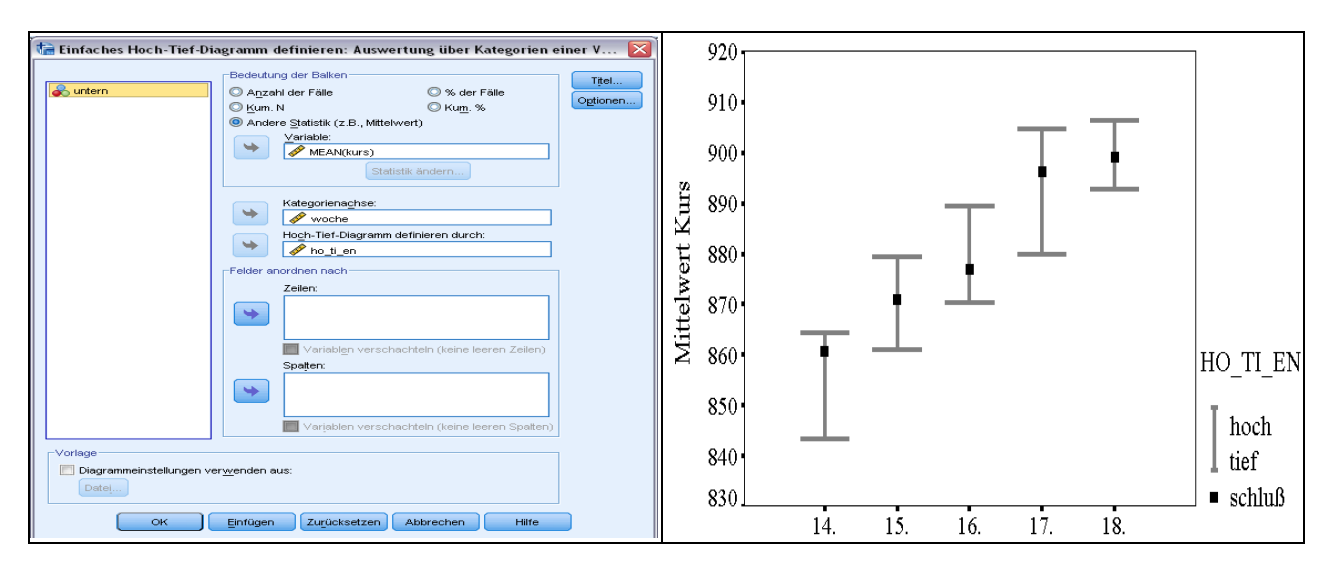

**Abb. 29i.22.** Durchschnittliche Aktienkurse von Automobilunternehmen

**Auswertung über verschiedene Variablen.** Zur beispielhaften Darstellung wird auf die in Abb. 29i.24 erfassten Daten verwiesen. Im Unterschied zu der dort im Dateneditorfenster ausschnittsweise abgebildeten Datendatei sind in der nun verarbeiteten Datei (AUTO1.SAV) nur die Daten der Automobilbranche enthalten (d.h. gleiche Datenorganisation, aber ohne Daten für die Bierbrauer). Dargestellt werden soll - wie im einfachen Hoch-Tief-Schluss-Diagramm für "Kategorien einer Variablen" - die Aktienkursentwicklung in der Automobilbranche.

Nach der Befehlsfolge "Diagramme", "Veraltete Dialogfelder", "Hoch-Tief..." wird die Auswahlkombination "Einfach Hoch-Tief-Schluss" und "Auswertung über verschiedene Variablen" angeklickt. Abb. 29i.23 zeigt links die durch Klicken von "Definieren" geöffnete Dialogbox mit dem Beispiel zur Grafikdefinition und rechts die resultierende Grafik. Die Variablen HOCH, TIEF und SCHLUSS wurden in die Eingabefelder "Hoch:", "Tief:" und "Schluss:" von "Bedeutung der Balken" übertragen. Standardmäßig wird die Auswertungsfunktion "MEAN" (arithmetisches Mittel) eingesetzt. Falls eine andere Berechnung dargestellt werden soll, werden die in die Eingabefelder übertragenen Variablen markiert und anschließend wird mit Klicken auf "Änderungsstatistik" eine Dialogbox mit Wahlmöglichkeiten für andere Auswertungsstatistiken geöffnet ( $\Leftrightarrow$  Abb. 29i.4). Die Variable WOCHE wurde aus der Quellvariablenliste in das Eingabefeld "Kategorienachse:" übertragen.

In der Abb. 29i.23 rechts ist das Diagramm dargestellt. Aus dem Diagramm kann man die durchschnittliche Aktienkursentwicklung der drei Unternehmen der Automobilbranche entnehmen.

Werte einzelner Fälle. Für die Auswahlkombination "Einfach Hoch-Tief-Schluss" und Grafikdaten repräsentieren "Werte einzelner Fälle" wird eine Dialogbox aufgerufen, die der in Abb. 29i.23 ähnelt. Für die Aktienkurse einzelner Unternehmen können Hoch-, Tief-, und Schlusskurse z.B. einer Woche dargestellt werden.

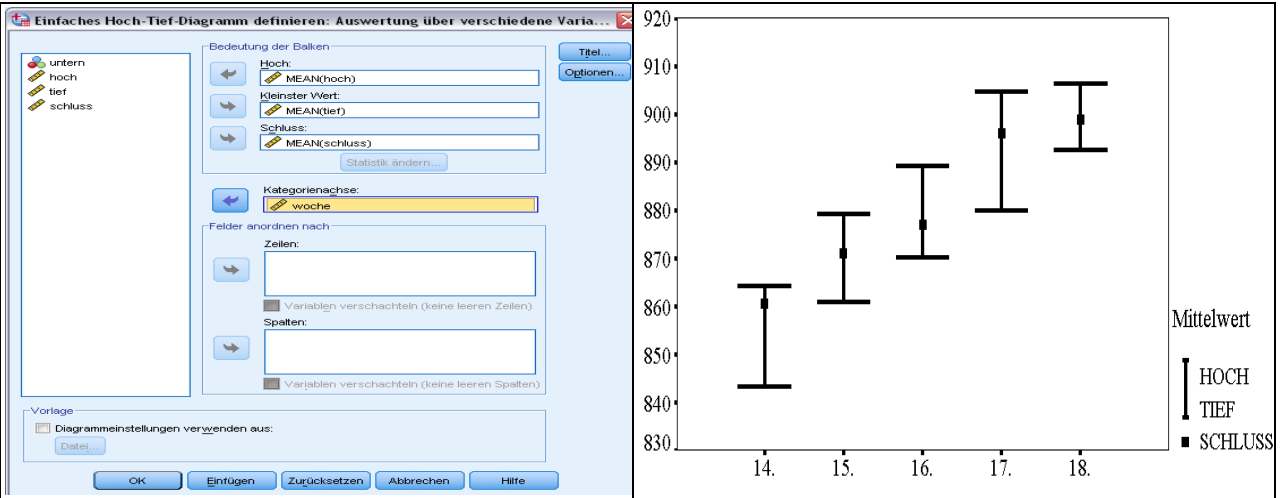

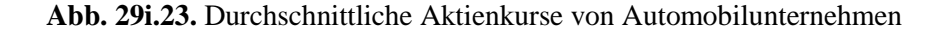

### **29i.7.2 Gruppiertes Hoch-Tief-Schluss-**D**iagramm**

**Auswertung über Kategorien einer Variablen.** Das folgende Übungsbeispiel bezieht sich auf Daten, die ausschnittsweise in Abb. 29i.24 dargestellt sind (Datei AKTIE.SAV). Für die 14. bis 18. Kalenderwoche (Variable WOCHE) sind mit den Variablen HOCH, TIEF und SCHLUSS die höchsten, tiefsten sowie Börsenschlusskurse von Unternehmen der Branchen (Variable BRANCHE) Automobilhersteller und Bierbrauereien erfasst (im in Abb. 29i.24 dargestellten Dateneditorfenster ist im Menü Ansicht die Option "Wertelabels" aktiv geschaltet). Dargestellt werden soll die Entwicklung der Aktienkurse für die beiden Branchen.

Nach der Befehlsfolge "Diagramme", "Veraltete Dialogfelder", "Hoch-Tief..." wird die Auswahlkombination "Gruppiert Hoch-Tief-Schluss" und "Auswertung über Kategorien einer Variablen" angeklickt. Abb. 29i.25 zeigt links die durch Klicken von "Definieren" geöffnete Dialogbox mit dem Beispiel zur Grafikdefinition und rechts die resultierende Grafik. Die Variablen HOCH, TIEF und SCHLUSS wurden in die Eingabefelder "Hoch:", "Tief:" und "Schluss:" von "Bedeutung der Balken" übertragen. Standardmäßig wird die Funktion "MEAN" eingesetzt. Falls eine andere Auswertungsstatistik dargestellt werden soll, werden die in das Eingabefeld übertragenen Variablen markiert und anschließend wird mit Klicken auf "Auswertungsstatistik" eine Dialogbox mit Wahlmöglichkeiten für andere Auswertungsstatistiken geöffnet ( $\Rightarrow$  Abb. 29i.4). Die Variablen WOCHE und BRANCHE wurden aus der Quellvariablenliste in die Eingabefelder "Kategorienachse:" und "Gruppen definieren durch:" übertragen.

|                 | woche | branche<br>hoch<br>untern |                  | tief   | schluss |        |
|-----------------|-------|---------------------------|------------------|--------|---------|--------|
|                 | 14.   | <b>BMW</b>                | Auto             | 873,00 | 850,00  | 860,00 |
| $\overline{2}$  | 14.   | Daimler Benz              | Auto             | 880,00 | 860,00  | 869,00 |
| 3               | 14.   | Porsche                   | Auto             | 840,00 | 820,00  | 853,00 |
| 4               | 14.   | Haake Beck                | Bier             | 640.00 | 640.00  | 640,00 |
| 5               | 14.   | Henninger                 | Bier             | 600,00 | 590,00  | 597,00 |
| 6               | 14.   | Holsten                   | B <sub>ier</sub> | 545,00 | 540,00  | 543,00 |
| 7               | 15.   | <b>BMW</b>                | Auto             | 880,00 | 860,00  | 870,00 |
| 8               | 15.   | Daimler Benz              | Auto             | 878,00 | 870,00  | 873,00 |
| 9               | 15.   | Porsche                   | Auto             | 880,00 | 853,00  | 870,00 |
| 10 <sub>l</sub> | 15.   | Haake Beck                | Bier             | 642,00 | 636,00  | 640,00 |
| 11              | 15.   | Henninger                 | Bier             | 625,00 | 615,00  | 620,00 |

**Abb. 29i.24.** Ausschnitt aus der Datendatei AKTIE.SAV

In der Abb. 29i.24 rechts ist das Diagramm dargestellt. Aus dem Diagramm kann man die durchschnittliche Aktienkursentwicklung der Unternehmen - jeweils für Branchen entnehmen. Es handelt sich um die gleiche Darstellung wie in Abb. 29i.23, mit dem Unterschied, dass die Kursentwicklung für zwei Unternehmensgruppen gleichzeitig dargestellt wird.

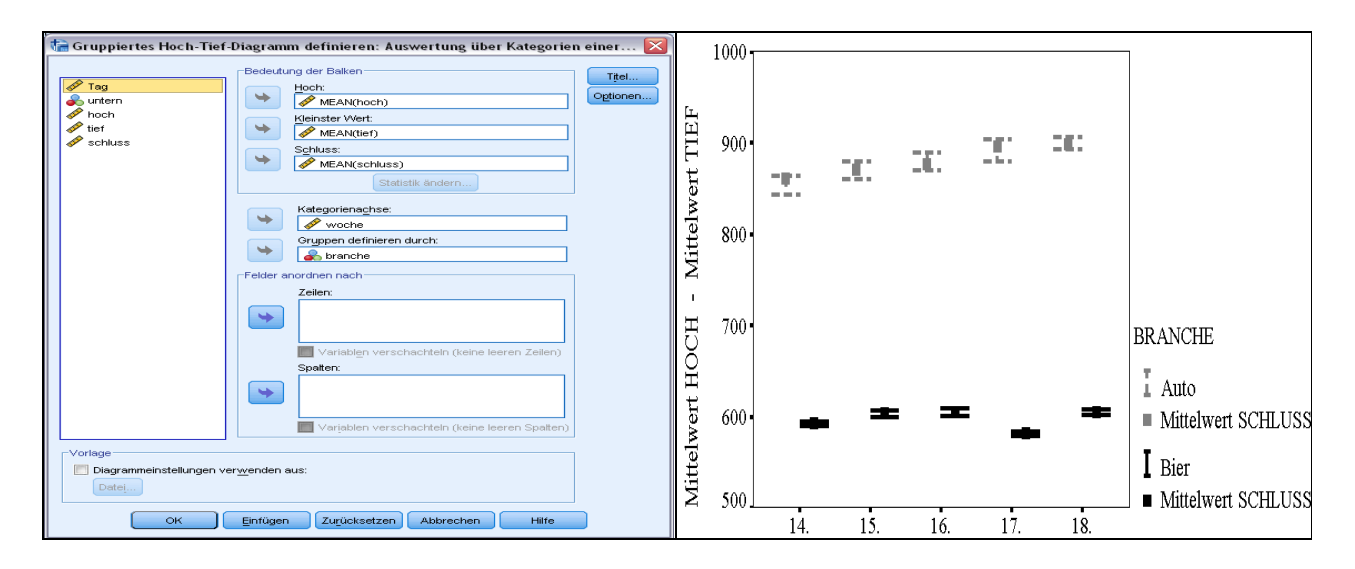

**Abb. 29i.25.** Durchschnittliche Aktienkurse von Unternehmen der Automobil- und Bierbraubranche

**Auswertung über verschiedene Variablen.** Zur beispielhaften Darstellung sind die in Abb. 29i.24 ausschnittsweise dargestellten Daten in anderer Weise im Dateneditorfenster erfasst. In Abb. 29i.26 ist dieses dargestellt (Datei AKTIE1.SAV): Die Variablen HOCH\_A, TIEF\_A und SCHLUS\_A erfassen die höchsten, tiefsten und Börsenschluss-Aktienkurse von Unternehmen der Automobilbranche, die Variablen HOCH\_B, TIEF\_B und SCHLUS\_B die von Bierbrauern. Dargestellt werden soll die durchschnittliche Entwicklung der Aktienkurse für jede der beiden Unternehmensgruppen.

|    | woche | auto unt    | hoch a | tief a | schlus a | bier unt   | hoch b | tief b | schlus_b |
|----|-------|-------------|--------|--------|----------|------------|--------|--------|----------|
|    | 14.   | <b>BMW</b>  | 873,00 | 850.00 | 860.00   | Haake Beck | 640.00 | 640,00 | 640,00   |
| 2  | 14.   | Daimler Ben | 880,00 | 860,00 | 869,00   | Henninger  | 600,00 | 590,00 | 597,00   |
| 3  | 14.   | Porsche     | 840,00 | 820,00 | 853,00   | Holsten    | 545,00 | 540,00 | 543,00   |
| 4  | 15.   | <b>BMW</b>  | 880,00 | 860,00 | 870,00   | Haake Beck | 642,00 | 636,00 | 640,00   |
| 5  | 15.   | Daimler Ben | 878,00 | 870,00 | 873,00   | Henninger  | 625,00 | 615,00 | 620,00   |
| 6  | 15.   | Porsche     | 880,00 | 853,00 | 870,00   | Holsten    | 555,00 | 548,00 | 550,00   |
| 7  | 16.   | <b>BMW</b>  | 890,00 | 873,00 | 880,00   | Haake Beck | 644,00 | 635,00 | 640,00   |
| 8  | 16.   | Daimler Ben | 890,00 | 870,00 | 880,00   | Henninger  | 624,00 | 618,00 | 620,00   |
| 9  | 16.   | Porsche     | 888,00 | 868,00 | 871,00   | Holsten    | 558,00 | 550,00 | 555,00   |
| 10 | 17.   | <b>BMW</b>  | 920,00 | 872,00 | 909,00   | Haake Beck | 640,00 | 640,00 | 640,00   |

**Abb. 29i.26.** Ausschnitt aus der Datendatei AKTIE1.SAVE

Nach der Befehlsfolge "Diagramme", "Veraltete Dialogfelder", "Hoch-Tief..." wird die Auswahlkombination "Gruppiert Hoch-Tief-Schluss" und "Auswertung über verschiedene Variablen" angeklickt. Abb. 29i.27 zeigt links die durch Klicken von "Definieren" geöffnete Dialogbox mit dem Beispiel zur Grafikdefinition und rechts die resultierende Grafik.

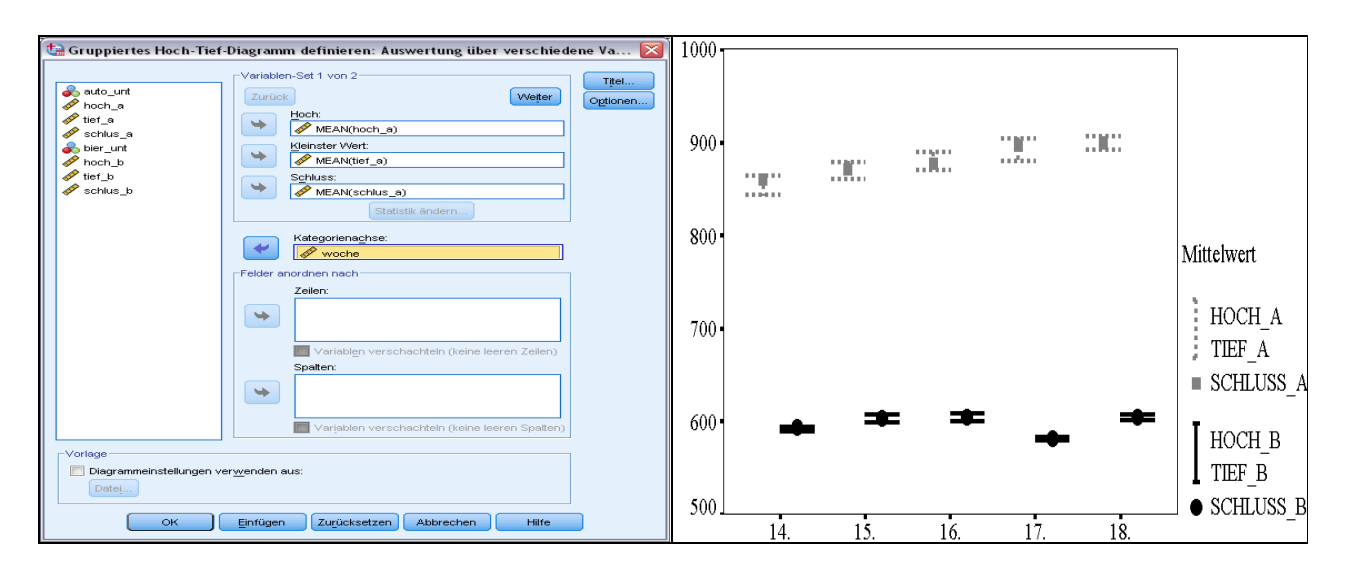

**Abb. 29i.27.** Durchschnittliche Aktienkurse von Unternehmen der Automobil- und Bierbraubranche

Die Variablen HOCH\_A, TIEF\_A und SCHLUS\_A wurden in die Eingabefelder "Hoch:", "Tief:" und "Schluss:" von "Variablen-Set 1 von 1" übertragen. Damit sind die Variablen für die erste Gruppe - die Automobilunternehmen - eingetragen. Nach Klicken auf "Weiter" wurden die entsprechenden Variablen für die Brauereien (HOCH B, TIEF\_B, SCHLUS\_B) eingetragen. Durch Wiederholen des Vorgangs können weitere Gruppen dargestellt werden. Die Variable WOCHE wird in "Kategorienachse" übertragen.

In der Abb. 29i.27 rechts ist das Diagramm dargestellt. Aus dem Diagramm kann man die durchschnittliche Aktienkursentwicklung der Unternehmen beider Branchen entnehmen. Es handelt sich um die gleiche Darstellung wie in Abb. 29i.23, mit dem Unterschied, dass die Kursentwicklung für zwei Unternehmensgruppen gleichzeitig dargestellt wird.

**Werte einzelner Fälle.** Die Dialogbox ähnelt der in Abb. 29i.27. Im Unterschied dazu werden die einzelnen - nicht die durchschnittlichen - Hoch-, Tief- und Schlusskurse einer Woche von z.B. zwei Unternehmen dargestellt.

### **29i.7.3 Einfaches Bereichsbalkendiagramm**

**Auswertung über Kategorien einer Variablen.** Im folgenden Demonstrationsbeispiel aus dem Datensatz ALLBUS90.SAV werden die Häufigkeiten der Variablen SCHUL untergliedert nach dem Geschlecht ausgewertet und in einem einfachen Bereichsbalkendiagramm dargestellt.

Nach der Befehlsfolge "Diagramme", "Veraltete Dialogfelder", "Hoch-Tief..." wird die Auswahlkombination "Einfach Bereichsbalken" und "Auswertung über Kategorien einer Variablen" angeklickt. Abb. 29i.28 zeigt links die durch Klicken von "Definieren" geöffnete Dialogbox mit einem Beispiel zur Grafikdefinition und rechts die resultierende Grafik.

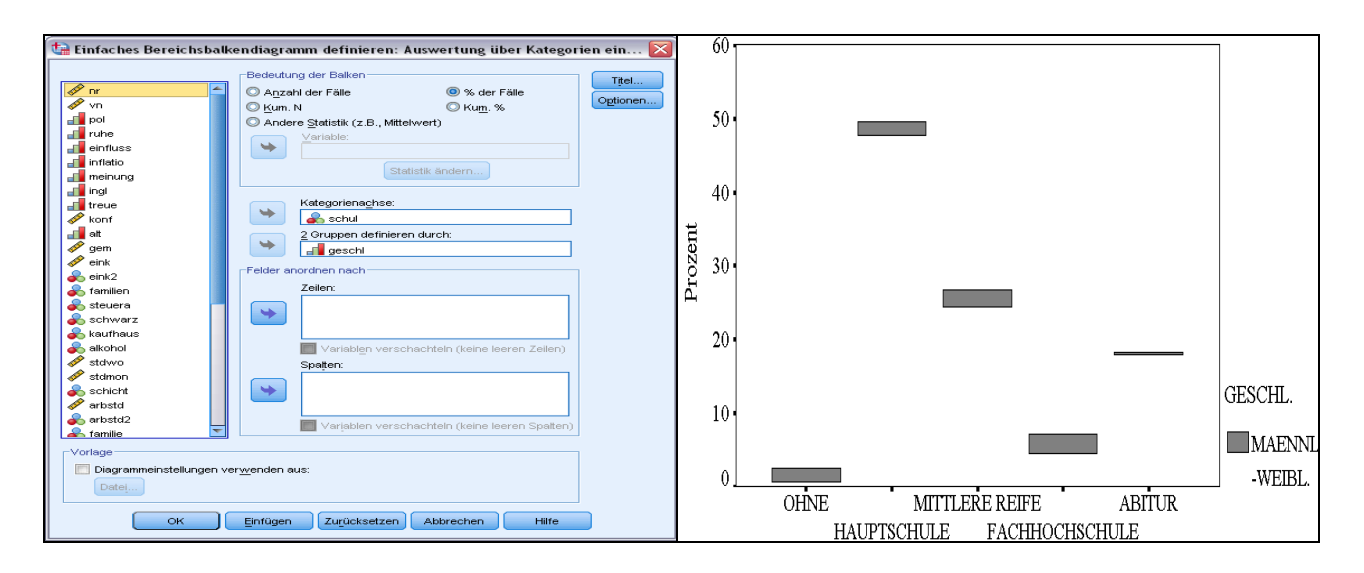

**Abb. 29i.28**. Unterschiede der Häufigkeiten von Schulabschlüssen bei Männern und Frauen

Die Variable SCHUL wurde aus der Quellvariablenliste in das Eingabefeld "Kategorienachse:" und die Variable GESCHL in das Eingabefeld "2 Gruppen definieren durch" übertragen. Im Auswahlfeld "Bedeutung der Balken" ist "% der Fälle" angeklickt. Damit basiert die Darstellung der Häufigkeiten auf Prozentwerte. Das Diagramm in Abb**.** 29i.28 rechts entspricht in seinem Informationsgehalt dem gruppierten Balkendiagramm in Abb. 29i.9. Dort sind die prozentualen Häufigkeiten der Schulabschlüsse von Männern und Frauen als Balken dargestellt. Im Unterschied dazu wird hier die Differenz dieser Häufigkeiten als Balken abgebildet.

Alternativ dazu kann sich die Darstellung auch auf absolute, kumulierte absolute oder kumulierte prozentuale Häufigkeiten stützen. Außerdem kann alternativ auch eine "Andere Statistik (z.B. Mittelwert)" gewählt werden. Dann muss danach eine Variable in das Eingabefeld "Variable" übertragen werden. Analog zur Erzeugung von Balkendiagrammen wird dann standardmäßig das arithmetische Mittel "MEAN" dieser Variable ausgewertet. Wäre z.B. die übertragene Variable ALT (Alter), so würde im Balkendiagramm die Differenz im durchschnittlichen Alter von Männern und Frauen dargestellt. Man kann aber auch andere Funktionen wie z.B. den Median, den Modalwert, die Standardabweichung auswerten lassen.

**Auswertung über verschiedene Variablen.** Im folgenden Demonstrationsbeispiel aus dem Datensatz ALLBUS90.SAV werden die Differenzen der durchschnittlichen HHEINPRO (Haushaltseinkommen pro Kopf des Haushalts = HHEINK/HHGROE) und durchschnittlichen EINKOM (Einkommen der Befragten) für die Schulabschlüsse der Befragten dargestellt.

Nach der Befehlsfolge "Diagramme", "Veraltete Dialogfelder", "Hoch-Tief..." wird die Auswahlkombination "Einfach Bereichsbalken" und "Auswertung über verschiedene Variablen" angeklickt. Abb. 29i.29 zeigt links die durch Klicken von "Definieren" geöffnete Dialogbox mit dem Beispiel zur Grafikdefinition und rechts die resultierende Grafik. Die Variable SCHUL wurde aus der Quellvariablenliste in das Feld "Kategorienachse:" übertragen. In "Balkenpaar entspricht" wurden die Variablen HHEINPRO und EINK in die Felder "1" und "2" übertragen. Danach wird von SPSS - wie auch bei gruppierten Bereichsbalkendiagrammen für Kategorien einer Variablen - standardmäßig die Statistik "MEAN" eingetragen und ausgewertet. Man kann aber auch andere Statistiken (wie im Zusammenhang mit Abb. 29i.4 beschrieben) auswerten lassen.

In der Abb. 29i.29 rechts ist das Diagramm dargestellt. Für jeden Schulabschluss wird die Differenz des durchschnittlichen Pro-Kopf-Haushaltseinkommens und durchschnittlichen Einkommens der Befragten in Form von Balken dargestellt.

Werte einzelner Fälle. Wählt man die Kombination "Einfaches Bereichsbalkendiagramm" und "Werte einzelner Fälle", wird eine Dialogbox geöffnet, die der in Abb. 29i.29 ähnelt. Im Unterschied zur entstehenden Grafik dort entsprechen die Balken nun den Differenzen von zwei Variablen für einzelne Fälle (und nicht den Differenzen von Mittelwerten).

# **29i.7.4 Gruppiertes Bereichsbalkendiagramm**

**Auswertung über Kategorien einer Variablen**. In Erweiterung der Darstellung in Abb. 29i.29 könnte man die Differenz von durchschnittlichem EINKOM (monatliches Nettoeinkommen des Befragten) und durchschnittlichem HHEINPRO (Haushaltseinkommen pro Kopf eines Haushaltsmitglieds) für unterschiedliche Schulabschlüsse untergliedert nach zwei Altersgruppen (z.B. < 40 und > 40 Jahre, erfasst in der Variable ALT4) darstellen.

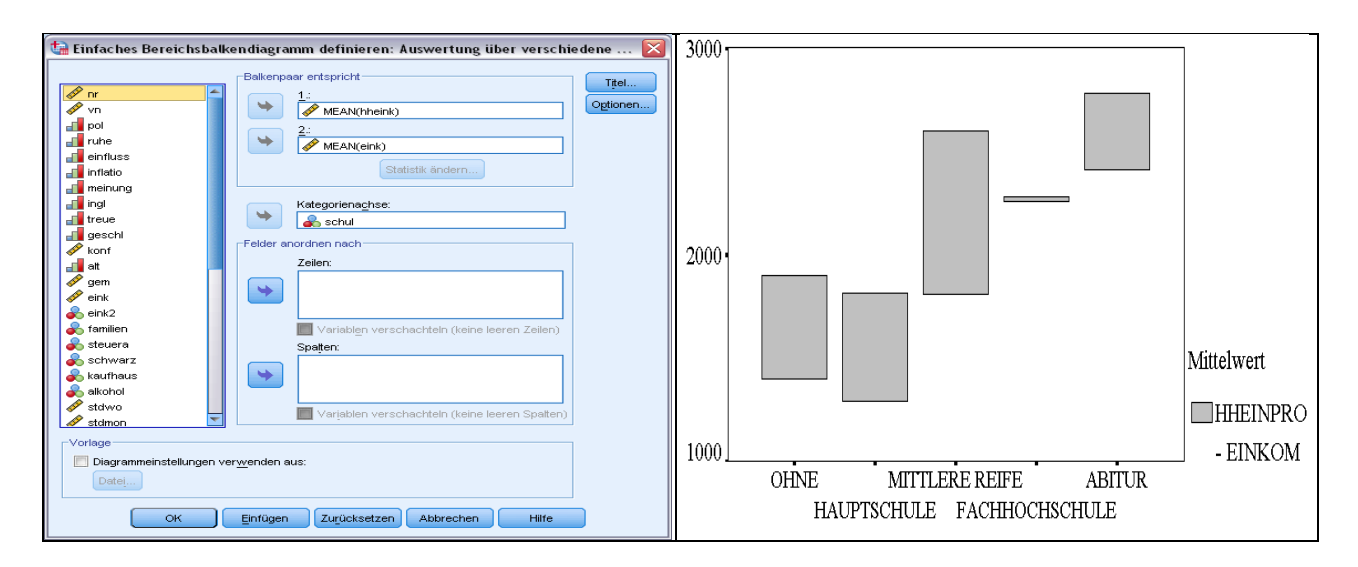

**Abb. 29i.29.** Differenz des durchschnittlichen Pro-Kopf-Haushaltseinkommens und Einkommens der Befragten mit verschiedenen Schulabschlüssen

Nach der Befehlsfolge "Diagramme", "Veraltete Dialogfelder", "Hoch-Tief..." wird die Auswahlkombination "Gruppiert Bereichsbalken" und "Auswertung über Kategorien einer Variable" angeklickt. In der nach Klicken von "Definieren" geöffneten Dialogbox wird ergänzend zu den Variablenübertragungen, die in Abb. 29i.29 erfolgen, die Variable ALT4 in das Feld "Gruppen definieren durch:" übertragen. Im Diagramm wird für jeden Schulabschluss die Differenz des durchschnittlichen Pro-Kopf-Haushaltseinkommens und durchschnittlichen Einkommens der Befragten in Form von Balken dargestellt. Dabei wird eine Untergliederung nach den beiden Altersgruppen vorgenommen.

**Auswertung über verschiedene Variablen.** Zur Erläuterung mit Hilfe eines Demonstrationsbeispiels werden Variable aus dem zur Darstellung von Regelkarten-Diagrammen verwendeten Datensatzes ZIGARETT.SAV genutzt ( $\Rightarrow$  Abb. 29i.40 in Kap 29i.9). In der Datei sind Einzelmesswerte von auf Anlage A und B produzierten Zigaretten erfasst. Dabei handelt es sich um zehn Stichproben mit einem Stichprobenumfang von je 24 Zigaretten. Die Stichprobennummer ist in der Variable PROBE erfasst. Die Variablen DM\_A und DM\_B erfassen die Durchmesser und die Variablen ZW\_A und ZW\_B die Zugwiderstände von auf Anlage A bzw. B produzierten Zigaretten.

Hier geht es um die Darstellung von Differenzen von Durchmessern (DM\_A minus DM\_B) sowie Differenzen in den Zugwiderständen (ZW\_A minus ZW\_B) der auf Anlage A und Anlage B produzierten Zigaretten. Dargestellt werden sollen hier aber nicht die Differenzen von Einzelwerten, sondern von Durchschnittswerten für jede der zehn Stichproben. Aus Darstellungsgründen wurden die Messwerte von DM\_A und DM\_B mit zehn multipliziert (= Variable  $DM10_A$  und  $DM10_B$ ).

Nach der Menüfolge "Diagramme", "Veraltete Dialogfelder", "Hoch-Tief..." wird die Auswahlkombination "Gruppiert Bereichsbalken" und "Auswertung über verschiedene Variablen" angeklickt. Abb. 29i.30 zeigt links die durch Klicken von "Definieren" geöffnete Dialogbox mit dem Beispiel zur Grafikdefinition. Die Variablen DM10\_A und DM10\_B (die Durchmesser der auf den Produktionsanlagen A und B produzierten Zigaretten - jeweils mit 10 multipliziert zur besseren Darstellung im Diagramm) wurden in die Eingabefelder "1" und "2" durch Mausklick übertragen. Von SPSS wird standardmä-Big die Funktion "MEAN" eingetragen. Damit ist das Variablenpaar für die erste darzustellende Gruppe bestimmt. Um das Variablenpaar der zweiten Gruppe festzulegen, wird auf "Weiter" geklickt. Nun kann man in die frei gewordenen Eingabefelder "1" und "2" das Variablenpaar der zweiten Gruppe übertragen. Für dieses Beispiel wurden für die zweite Gruppe die Variablen ZW\_A und ZW\_B (Zugwiderstand der auf den Anlagen A und B produzierten Zigaretten) gewählt. Möchte man weitere Variablenpaare darstellen, so können nach Klicken von "Weiter" diese Variablen in die beiden Eingabefelder übertragen werden. Durch Klicken von "Zurück" kann man wieder zu vorhergehenden Variablenpaaren zurückschalten. In das Auswahlfeld "Kategorienachse" wurde die Variable PROBE - sie gibt die Nummer der Stichprobe an - übertragen.

In der Abb. 29i.30 rechts ist das Diagramm dargestellt. Für jede Stichprobe wird die Differenz des durchschnittlichen Durchmessers und durchschnittlichen Zugwiderstands der auf den Anlagen A und B produzierten Zigaretten durch Balken dargestellt. Aus der Grafik wird deutlich, dass sich die Durchmesser der auf den beiden Anlagen gefertigten Zigaretten nur wenig unterscheiden.

**Werte einzelner Fälle.** Man geht prinzipiell analog zum Fall der Auswertung über verschiedene Variablen vor ( $\Leftrightarrow$  Abb. 29i.30). Im Unterschied dazu werden die Differenzen von Variablen für einzelne Fälle (z.B. einzelne Zigaretten) dargestellt. Für die Grundachse ("Kategorienachse") kann man wählen, ob als Achsenbeschriftung entweder die Fallnummer oder Werte einer anzugebenden Variablen verwendet werden sollen.

#### **29i.7.5 Differenzbereichdiagramm**

**Auswertung über Kategorien einer Variablen.** Ein Differenzbereichdiagramm entspricht von der Informationsdarstellung im Prinzip einem einfachen Bereichsbalkendiagramm. Der Unterschied besteht darin, dass die Häufigkeiten von zwei Gruppen in Form von Linien und die Differenzen der Häufigkeiten durch Flächen dargestellt werden. Durch eine unterschiedliche Farbgebung kann man erkennen, welche Gruppe in der Häufigkeit überwiegt.

Beim Erstellen des Diagramms geht man wie bei der Erzeugung eines einfachen Bereichsbalkendiagramms vor, mit dem Unterschied, dass ein Differenzbereichdiagramm gewählt wird. In Abb. 29i.31 ist ein Beispiel dargestellt. Es werden die Differenzen der prozentualen Häufigkeiten von Männern und Frauen für vier Altersgruppen dargestellt.

**Auswertung über verschiedene Variablen bzw. Werte einzelner Fälle.** Zur Erstellung des Diagramms geht man wie bei der Erzeugung eines einfachen Bereichsbalkendiagramms vor, mit dem Unterschied, dass ein Differenzbereichdiagramm gewählt wird.

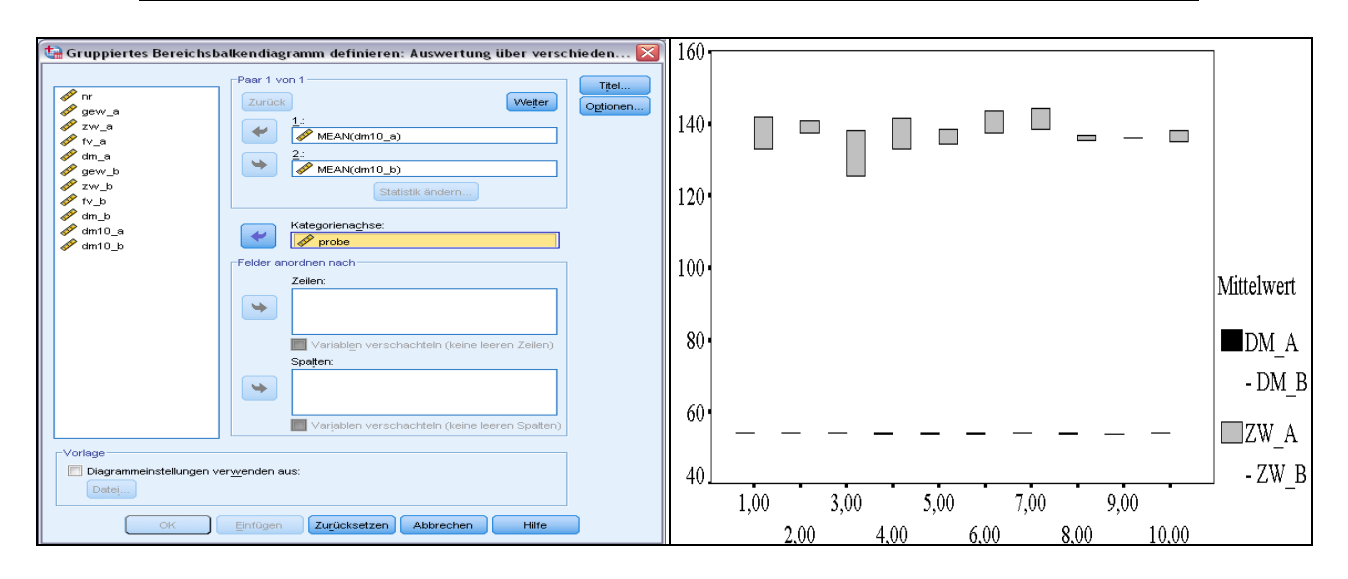

**Abb. 29i.30.** Differenz der durchschnittlichen Durchmesser sowie der durchschnittlichen Zugwiderstände von auf Anlagen A und B produzierten Zigaretten für zehn Stichproben

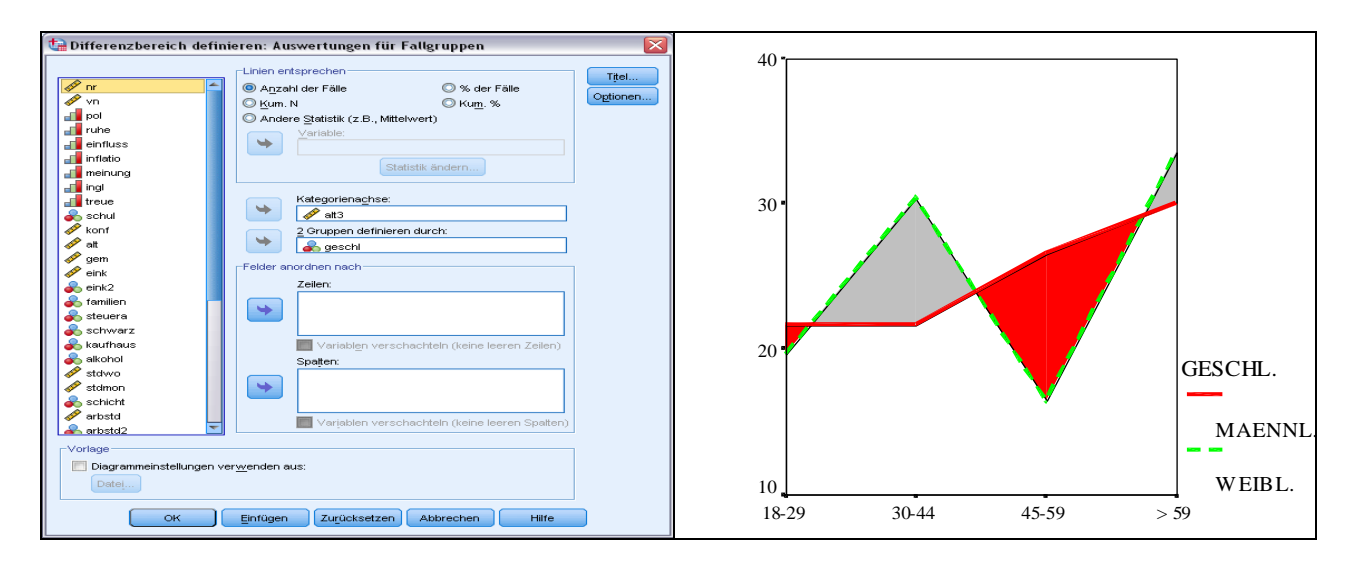

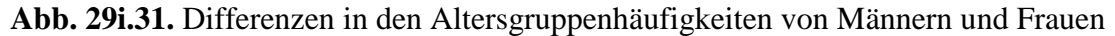

### **29i.7.6 Wahlmöglichkeiten**

Für fast alle Hoch-Tief-Diagramme bestehen folgende Wahlmöglichkeiten:

- Grafiken in Feldern ( $\Rightarrow$  Kap. 29i.2.1).
- $\Box$  Versorgung mit Titel und Fußnoten ("Titel"  $\Rightarrow$  Kap. 29i.2.1).
- $\Box$  Behandlung fehlender Werte ("Optionen"  $\Rightarrow$  Kap. 29i.2.1).
- Grafiklayout aus Vorlage übernehmen ("Vorlage"  $\Rightarrow$  Kap. 29i.2.1).

Fehlende Werte als Kategorie anzeigen.

*Außerdem*: Überarbeitung im Diagramm-Editorfenster möglich ( $\Rightarrow$  Kap. 30).

# **29i.8 Boxplot-Diagramme erzeugen**

In einem Boxplot-Diagramm wird für jede Kategorie einer kategorialen Variablen die Streuung einer anderen Variablen grafisch abgebildet.

Um ein Boxplot-Diagramm zu erstellen, öffnet man durch Klicken der Befehlsfolge

 $\triangleright$  "Diagramme", "Veraltete Dialogfelder", "Boxplot..."

die in Abb. 29i.32 dargestellte Dialogbox.

Als Boxplot-Diagrammtypen sind ein *einfaches* und ein *gruppiertes* Boxplot-Diagramm wählbar. Dabei können für beide Diagrammtypen die Grafikdaten auf der Grundachse des Boxplot-Diagramms entweder Kategorien einer Variablen oder verschiedene Variablen abbilden. Im Folgenden werden einige dieser verschiedenen Boxplot-Diagrammformen anhand von Beispielen aus dem ALLBUS90-Datensatz erläutert.

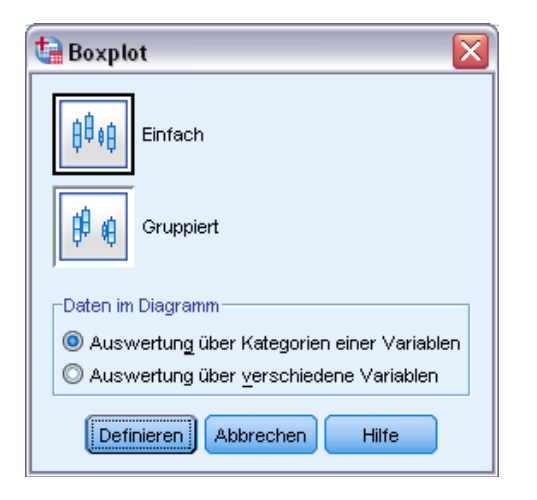

**Abb. 29i.32.** Dialogbox zur Auswahl eines Boxplot-Diagramms

# **29i.8.1 Einfaches Boxplot-Diagramm**

Auswertung über Kategorien einer Variablen. Nach der Befehlsfolge "Diagramme", "Veraltete Dialogfelder", "Boxplot..." wird die Auswahlkombination "Einfach" und "Grafikdaten repräsentieren Kategorien einer Variable" angeklickt. Abb. 29i.33 zeigt die nach Klicken von "Definieren" geöffnete Dialogbox mit einem Beispiel zur Grafikdefinition und die resultierende Grafik (um den Zusammenhang Einkommen/Schulbildung möglichst eng abzubilden, wurden vorher mittels der Befehlsfolge "Daten", "Fälle auswählen" nur die Fälle mit positiven Arbeitsstunden des Befragten (ARBSTD > 0) einbezogen). Die Variable SCHUL mit den Schulabschlüssen als Kategorien wurde aus der Quellvariablenliste in das Eingabefeld "Kategorienachse:" und die Variable EINK in das Eingabefeld "Variable" übertragen. Ergebnis ist ein Boxplot-Diagramm, das zusammenfassende statistische Maßzahlen über die Verteilung der Einkommen der Befragten für die einzelnen Schulabschlüsse abbildet. Die untere Kante der Kästen zeigt den 25-Prozentwert (25. Perzentil = 1. Quartil), die waagerechte Linie innerhalb der Kästen den Median (auch Zentralwert bzw. 50-Prozentwert oder 50. Perzentil genannt) und die obere Kante den 75. Prozentwert (75. Perzentil = 3. Quartil): Daher liegen innerhalb der Kästen 50 % der Fälle. Aus einem Boxplot kann auch eine Erkenntnis über die Schiefe der Verteilung abgelesen werden. Aus Abb. 29i.33 ist z.B. zu erkennen, dass die Verteilung der Nettoeinkommen der Befragten mit Fachhochschule und Abitur als höchstem Schulabschluss im mittleren Bereich schief ist: rechtssteil bei Fachhochschülern und linkssteil bei Abiturienten.

Des Weiteren werden zwei Arten von entlegenen Fällen gezeigt. *Extremwerte* sind Fälle, die mehr als drei Kastenlängen vom oberen bzw. unteren Kastenrand entfernt liegen. Diese sind mit einem Stern (\*) gekennzeichnet. *Ausreißer* sind Fälle, die 1,5 bis 3 Kas-

tenlängen vom oberen bzw. unteren Kastenrand entfernt liegen. Diese sind mit einem Kreis ( ) gekennzeichnet.

In der Dialogbox wurde die Variable GESCHL in das Eingabefeld "Fallbeschriftung" übertragen. Mit dieser optionalen Angabe wird veranlasst, dass die Extremwerte und Ausreißer mit dem Werte-Label dieser Variablen gekennzeichnet werden. In diesem Beispiel handelt es sich dabei um Männer. Verzichtet man auf diese optionale Angabe, so werden die Fallnummern zur Kennzeichnung genommen. Von der unteren und oberen Kastenkante sind senkrechte Linien mit Querbalken gezogen. Mit diesen Linien werden die größten und kleinsten Werte (ausgenommen Extremwerte und Ausreißer) eingegrenzt. Da diese Linien im angelsächsischen Sprachraum whiskers genannt werden, hat sich für das Diagramm auch der Ausdruck *Box-and-Whisker-Plot* eingebürgert.

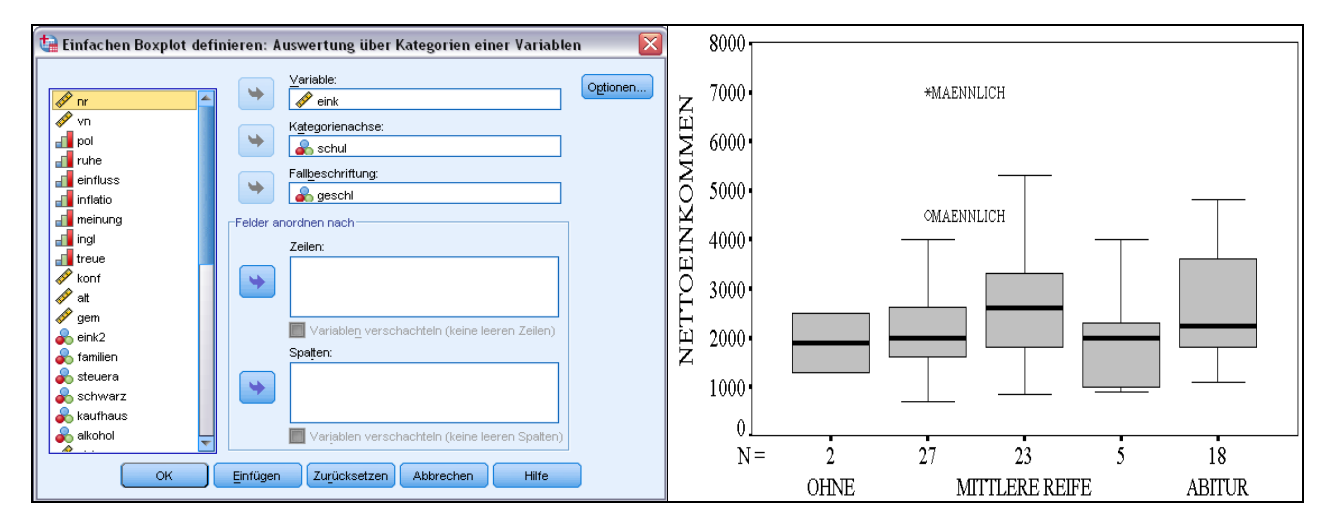

**Abb. 29i.33.** Einkommensverteilung für Schulabschlüsse der Befragten

Auswertung über verschiedene Variablen. Nach der Befehlsfolge "Diagramme", "Veraltete Dialogfelder", "Boxplot..." wird die Auswahlkombination "Einfach" und "Auswertung über verschiedene Variablen" angeklickt. Abb. 29i.34 zeigt die nach Klicken von "Definieren" geöffnete Dialogbox mit einem Beispiel zur Grafikdefinition und die resultierende Grafik. Die Variablen LOHNS (= Nettoeinkommen/Arbeitsstunden) und ARBSTD (Arbeitsstunden) wurden in das Feld "Box entspricht" übertragen. Auf die Option "Fallbeschriftung" wurde verzichtet.

#### **29i.8.2 Gruppiertes Boxplot-Diagramm**

Auswertung über Kategorien einer Variablen. Nach der Befehlsfolge "Diagramme", "Veraltete Dialogfelder", "Boxplot..." wird die Auswahlkombination "Gruppiert" und "Auswertung über Kategorien einer Variablen" angeklickt. Die nach Klicken von "Definieren" geöffnete Dialogbox ähnelt der in Abb. 29i.33 für ein einfaches Boxplot-Diagramm. Ergänzend zu den Eingabefeldern wird in "Gruppen definieren durch:" (analog zu gruppierten Balkendiagrammen) eine Gruppierungsvariable (z.B. GESCHL) übertragen. Im Unterschied zur Abb. 29i.33 wird im Diagramm dann für jeden Schulabschluss die Verteilung der Einkommen untergliedert nach Männern und Frauen dargestellt.

Auswertung über verschiedene Variablen. Bei der Auswahlkombination "Gruppiert" und "Auswertung über verschiedene Variablen" wird ebenfalls eine Gruppierungsvariable (z.B. GESCHL), hier in das Eingabefeld "Kategorienachse" übertragen. Der in Abb. 29i.34 dargestellte Vergleich der Verteilung des Lohnsatzes (LOHNS = Einkommen/Arbeitsstunden) und der Arbeitstunden pro Woche wird nun jeweils für Frauen und für Männer dargestellt.

# **29i.8.3 Wahlmöglichkeiten**

Für alle Boxplot-Diagramme bestehen folgende Wahlmöglichkeiten:

- Grafiken in Feldern  $(\Rightarrow$  Kap. 29i.2.1).
- $\Box$  Fallbeschriftung ( $\Leftrightarrow$  Abb. 29i.33).
- **D** Behandlung fehlender Werte ("Optionen") ( $\Rightarrow$  Kap. 29i.2.1).

*Außerdem*: Überarbeitung im Diagramm-Editorfenster möglich (⇒ Kap. 30).

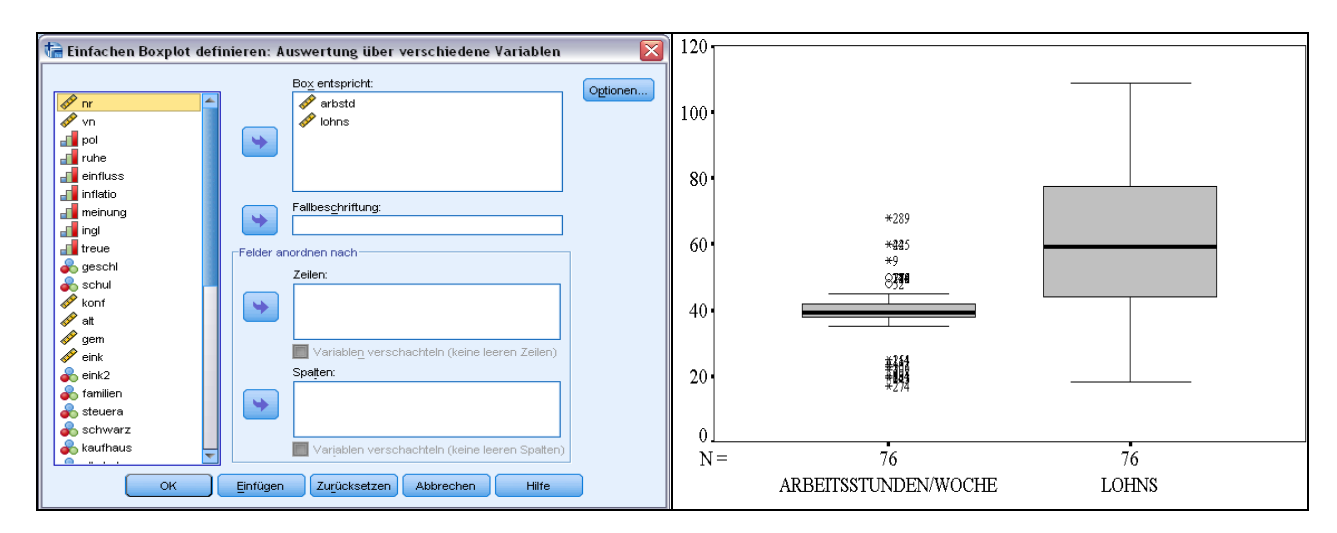

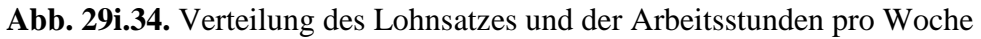

# **29i.9 Fehlerbalkendiagramme erzeugen**

Ein Fehlerbalkendiagramm hat ähnlich wie ein Boxplot-Diagramm die Aufgabe, für Kategorien von kategorialen Variablen die Streuung einer anderen metrischen Variablen zu visualisieren. Im Unterschied zu Boxplot-Diagrammen, in denen die Quartile und somit die Quartilsabstände der anderen Variablen als Streuungsmaß abgebildet werden, können in einem Fehlerbalkendiagramm Konfidenzbereiche für den unbekannten Mittelwert der Grundgesamtheit bzw. Streuungsbereiche der metrischen Variablen dargestellt werden.

Um ein Fehlerbalkendiagramm zu erstellen, öffnet man durch Klicken der Befehlsfolge

 $\triangleright$  "Diagramme", "Veraltete Dialogfelder", "Fehlerbalken..." die in Abb. 29i.35 dargestellte Dialogbox.

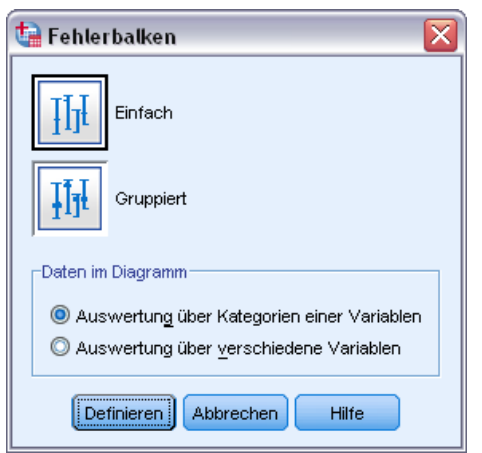

**Abb. 29i.35.** Dialogbox zur Auswahl eines Fehlerbalkendiagramms

Aus Abb. 29i.35 wird ersichtlich, dass ein *einfaches* und ein *gruppiertes* Fehlerbalkendiagramm zur Auswahl stehen. Dabei können wie bei Boxplot-Diagrammen für beide Diagrammtypen die Grafikdaten auf der Bodenachse des Boxplot-Diagramms entweder Kategorien einer Variablen oder verschiedene Variablen abbilden. Im Folgenden wird das einfache Fehlerbalkendiagramm anhand des ALLBUS90-Datensatzes exemplarisch erläutert.

# **29i.9.1 Einfaches Fehlerbalkendiagramm**

Auswertung über Kategorien einer Variablen. Nach der Befehlsfolge "Diagramme", "Veraltete Dialogfelder", "Fehlerbalken..." wird die Auswahlkombination "Einfach" und "Auswertung über Kategorien einer Variablen" angeklickt. Abb. 29i.36 zeigt die nach Klicken von "Definieren" geöffnete Dialogbox mit einem Beispiel zur Grafikdefinition und die resultierende Grafik. Die kategoriale Variable SCHUL wurde aus der Quellvariablenliste in das Eingabefeld "Kategorienachse:" und die metrische Variable ARBSTD (Arbeitsstunden/Woche) in das Eingabefeld "Variable" übertragen.

Zur Darstellung von Streuungsbereichen von ARBSTD in Form von Balken bestehen folgende Auswahlmöglichkeiten:

 *Konfidenzintervall für den Mittelwert*. Die auszuwertenden Fälle werden als eine Zufallsstichprobe aus einer Grundgesamtheit interpretiert. Ein Konfidenzbereich gibt an, in welchen Grenzen der unbekannte Mittelwert für die Arbeitsstunden der Grundgesamtheit bei einer vorzugebenden Wahrscheinlichkeit bzw. einem Sicherheitsgrad erwartet werden kann. Voreingestellt ist ein Sicherheitsgrad von 95 %. Es kann auch ein anderer Sicherheitsgrad gewählt werden (Eingabefeld "Niveau"). Das Konfidenzintervall ergibt sich als (zu Konfidenzintervalle  $\Rightarrow$  Kap. 8.4).

$$
\overline{x} \pm t \frac{s}{\sqrt{n}} \tag{29i.1}
$$

- $\bar{x}$  = Mittelwert der metrischen Variablen der Stichprobe,
- s = Standardabweichung der metrischen Variablen der Stichprobe,
- t = Sicherheitsgrad (entspricht einer Wahrscheinlichkeit der t-Verteilung),
- $n = Stichprobenumfang (gültige Fallzahl).$
- **□** *Standardfehler Mittelwert* (= $s / \sqrt{n}$ ). Auch bei dieser Option wird ein Konfidenzintervall für den unbekannten Mittelwert dargestellt. Im Unterschied zu oben wird das Sicherheitsniveau durch die Festlegung eines Wertes t bestimmte, der als Wert einer t-Verteilung einer bestimmen Wahrscheinlichkeit entspricht. Diese Variante sollte nur

bei hohen Fallbesetzungen n für die einzelnen Kategorien gewählt werden, weil der in der Dialogbox einzugebende t-Wert (Eingabefeld "Multiplikator") für alle Kategorien angewendet wird. Nur bei hohen Fallbesetzungen kann man davon ausgehen, dass die in der Grafik abgesteckten Bereiche gleichen Wahrscheinlichkeiten entsprechen.

 *Standardabweichung.* Es wird ein Streuungsbereich um den Mittelwert gemäß Gleichung 26.2 durch Festlegen von t (das einer Wahrscheinlichkeit entspricht) dargestellt:

 $\overline{x} \pm ts$ 

(29i.2)

Die Auswahl erfolgt aus einer Drop-Down-Liste, die man durch Klicken auf den Pfeil im Auswahlfeld "Bedeutung der Balken" öffnet.

In Abb. 29i.37 wird links in der dargestellten Dialogbox der 95 %-Konfidenzbereich für die durchschnittlichen Arbeitsstunden für jeden Schulabschluss angefordert. Rechts ist das resultierende Diagramm zu sehen (CI = confidence interval). Bei der Grafikerstellung wurde durch Fallselektion SCHUL =1 ausgeschlossen.

Wird für "Bedeutung der Balken" "Standardfehler Mittelwert" bzw. "Standardabweichung" gewählt, so kann ein t-Wert für "Multiplikator" eingegeben werden. Auf der senkrechten Achse der Grafik erscheint sinngemäß die Beschriftung "Mittelwert  $\pm$  $t*SE*Variable$ namen" bzw. "Mittelwert  $\pm$  t $*SD*Variable$ namen" (SE = Standarderror, SD = Standarddeviation).

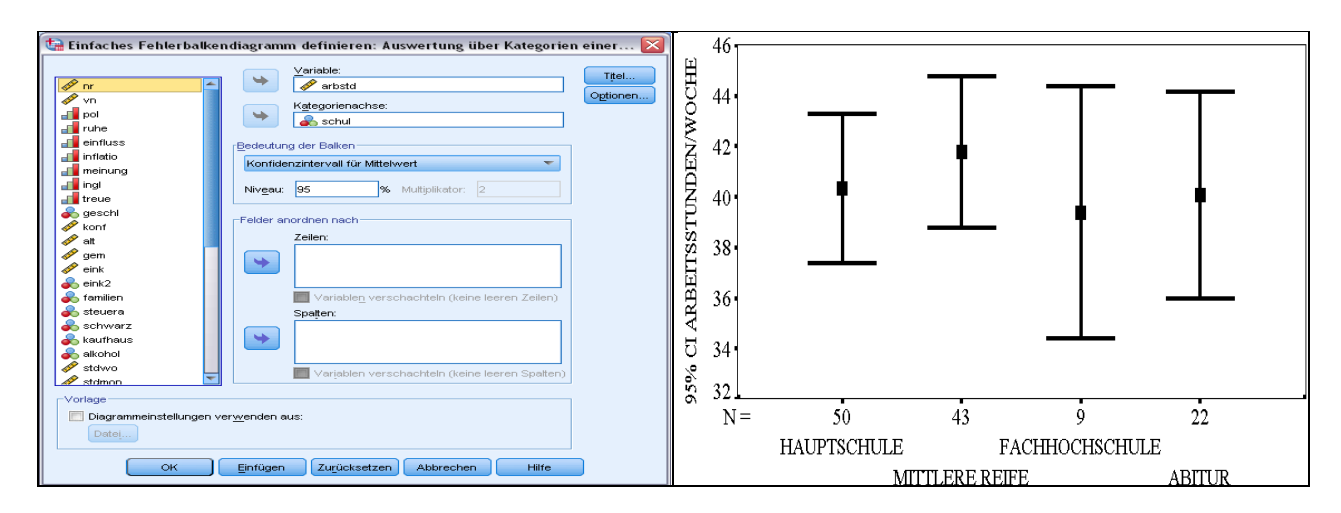

**Abb. 29i.36.** 95 %-Konfidenzbereiche für die durchschnittlichen Arbeitsstunden/Woche von Befragten nach Schulabschluss

Auswertung über verschiedene Variablen. Nach der Befehlsfolge "Diagramme", "Veraltete Dialogfelder", "Fehlerbalken..." wird die Auswahlkombination "Einfach" und "Auswertung über verschiedene Variablen" geklickt. Die Vorgehensweise und die Dialogbox entsprechen denen für Boxplots.

# **29i.9.2 Gruppiertes Fehlerbalkendiagramm**

**Auswertung über Kategorien einer Variablen bzw. über verschiedene Variablen.** Die Vorgehensweise entspricht der für die Erstellung von Boxplots.

**Wahlmöglichkeiten.** Folgende weitere Einstellungen sind möglich:

Grafiken in Feldern ( $\Leftrightarrow$  Kap. 29i.2.1).

- $\Box$  Versorgung mit Titel ("Titel"  $\Rightarrow$  Kap. 29i.2.1).
- $\Box$  Behandlung fehlender Werte ("Optionen"  $\Rightarrow$  Kap. 29i.2.1).
- Grafiklayout aus Vorlage entnehmen ("Vorlage"  $\Rightarrow$  Kap. 29i.2.1).

*Außerdem*: Überarbeitung im Diagramm-Editorfenster möglich ( $\Rightarrow$  Kap. 30).

# **29i.10 Populationspyramiden erzeugen**

Populationspyramiden kennt man aus der Bevölkerungsstatistik. Für verschiedene Altersgruppen (abgebildet auf der senkrechten Achse) wird die Häufigkeit von Männern und Frauen (abgebildet auf der waagerechten Achse) in einer Grafik aufbereitet. Auf einen Blick kann man die Alterspyramide der Bevölkerung, untergliedert nach dem Geschlecht, ablesen. Wir wollen ein anderes Beispiel nehmen. Getrennt für Männer und Frauen soll gezeigt werden, ob und wie sich die Beurteilung des Fahrens mit Alkohol am Steuer (Variable ALKOHOL der Datei ALLBUS90.SAV) für Männer und Frauen unterscheidet.

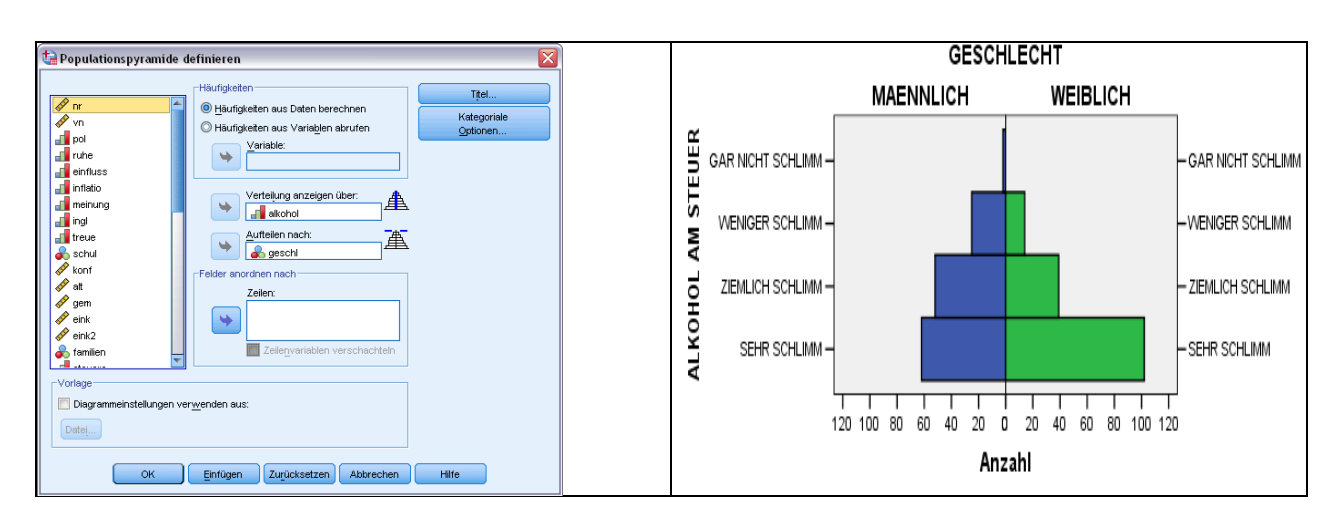

**Abb. 29i.37.** Häufigkeitsverteilung für Männer und Frauen hinsichtlich der Beurteilung des Fahrens mit Alkohol am Steuer dargestellt in einem Populationsdiagramm

Nach Öffnen der Datei ALLBUS90.SAV gehen Sie wie folgt vor:

- > Die Befehlsfolge "Diagramme", "Veraltete Dialogfelder", "Bevölkerungspyramide..." öffnet die in Abb. 29i.37 links zu sehende Dialogbox "Bevölkerungspyramide definieren".
- ⊳ Die Voreinstellung "Häufigkeiten aus Daten berechnen" wird nicht verändert. Aus der Quellvariablenliste wird die Variable ALKOHOL in das Eingabefeld "Verteilung anzeigen über:" übertragen und die Variable GESCHL in das Feld "Aufteilen nach:". Aus den rechts von den Eingabefeldern zu sehende Pyramiden kann man erkennen, ob das Eingabefeld der senkrechten oder der waagerechten Achse der Grafik zugeordnet ist. Mit Klicken auf "OK" wird die in Abb. 29i.37 gezeigte Grafik erzeugt. Zur vergleichenden Beurteilung der Häufigkeiten von Männern und Frauen wäre es nötig, dass die Häufigkeiten in Prozent abgebildet werde. Eine derartige Option fehlt.

Für den Fall, dass in einer Datei aggregierte Daten, d.h. Häufigkeiten, vorliegen, wird für "Häufigkeiten" die Option "Häufigkeiten aus Variablen abrufen" gewählt. Diesen Fall kann man wie folgt simulieren. Mit der Befehlsfolge "Daten", "Aggregieren" öffnen Sie die Dialogbox "Daten aggregieren" und übertragen die Variablen ALKOHOL und GESCHL in das Eingabefeld "Break-Variable(n):". Sie wählen die Option "Anzahl der Fälle" und im Feld "Speichern" die Optionen "Neue Datendatei erstellen, die nur aggregierte Variablen enthält" oder "Arbeitsdatei ausschließlich durch aggregierte Variablen ersetzen". Der vorgeschlagene Name der Break-Variablen sei mit N\_BREAK übernommen und – falls eine neue Arbeitsdatei erstellt werden soll, ebenso der vorgeschlagene Dateiname. Mit "OK" entsteht in diesem Fall die neue Datei AGGR.SAV. Nun öffnen Sie diese neue Datei (bzw. benutzen die veränderte Arbeitsdatei), übertragen die Variable N\_BREAK in das Feld "Häufigkeiten aus Variablen abrufen" sowie die Variablen ALKOHOL und GESCHL in die Felder wie in Abb. 29i.37 links. Mit diesen Einstellungen erhalten Sie die gleiche Grafik wie in Abb. 29i.37 rechts.

**Wahlmöglichkeiten.** Folgende weitere Einstellungen sind möglich:

- Grafiken in Feldern ( $\Leftrightarrow$  Kap. 29i.2.1, nur für Reihenfelder).
- $\Box$  Versorgung mit Titel und Fußnoten ("Titel"  $\Rightarrow$  Kap. 29i.2.1).
- $\Box$  Behandlung fehlender Werte ("Optionen"  $\Rightarrow$  Kap. 29i.2.1).
- $\Box$  Hinzufügen von Fehlerdiagrammen ("Optionen"  $\Rightarrow$  Kap. 29i.2.1).
- Grafiklayout aus Vorlage übernehmen ("Vorlage"  $\Rightarrow$  Kap. 29i.2.1).

*Außerdem*: Überarbeitung im Diagramm-Editorfenster möglich ( $\Rightarrow$  Kap. 30).

# **29i.11 Streu-/Punktdiagramme erzeugen**

Um ein Streu-/Punktdiagramm zu erstellen, öffnet man durch Klicken der Befehlsfolge

 $\triangleright$  "Diagramme", "Veraltete Dialogfelder", "Streu-/Punktdiagramm..."

die in Abb. 29i.38 dargestellte Dialogbox.

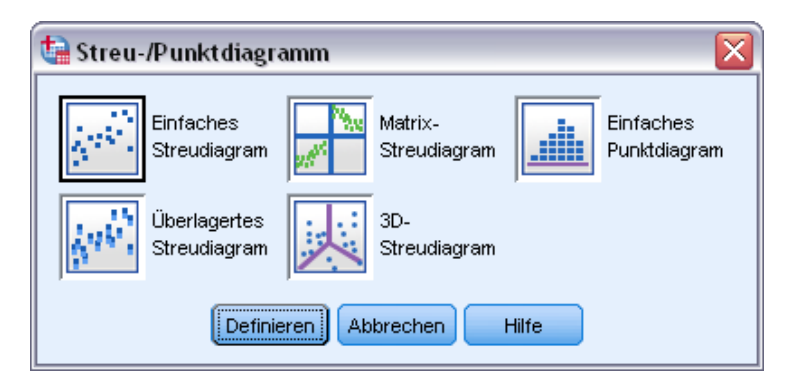

**Abb. 29i.38.** Dialogbox zur Auswahl eines Streudiagramms

Als Streudiagrammtypen sind ein *einfaches,* ein *Matrix-Streudiagramm,* ein *überlagertes*  sowie ein *dreidimensionales* (3D) wählbar. Des Weiteren gibt es ab SPSS 13 auch ein einfaches *Punktdiagramm*. Im Folgenden werden diese verschiedenen Diagrammformen anhand der Datendateien ALLBUS90.SAV bzw. MAKRO.SAV  $(\Rightarrow$  Anhang B) kurz dargestellt.

# **29i.11.1 Einfaches Streudiagramm**

Datei MAKRO:SAV. Nach der Befehlsfolge "Diagramme", "Veraltete Dialogfelder", "Streu-/Punkt- diagramm..." wird in der in Abb. 29i.38 dargestellten Dialogbox das gewünschte einfache Streudiagramm durch Mausklick auf "Einfaches Streudiagramm" gewählt und danach "Definieren" geklickt. Abb. 29i.39 zeigt die geöffnete Dialogbox mit einem Beispiel zur Definition eines einfachen Streudiagramms und die resultierende Grafik. Die Variablen ZINS und INFLAT (Inflationsrate) wurden aus der Quellvariablenliste in die Eingabefelder "y-Achse:" und "x-Achse:" übertragen. Außerdem wurde die Variable WBSP2, in der die Wachstumsrate des Bruttosozialprodukts  $[=(BSP - LAG(BSP)) /$ LAG(BSP)  $*$  100] zur Bildung von drei Wachstumsklassen (< 1,5 %, 2,5 bis 3 %, > 3 %) rekodiert worden ist, in das Eingabefeld "Markierung festlegen durch" übertragen. Diese

Angabe ist optional und bewirkt, dass die einzelnen Punkte des Streudiagramms je nach Größenklasse der Wachstumsrate mit unterschiedlichen Farben im Diagramm ausgewiesen werden.

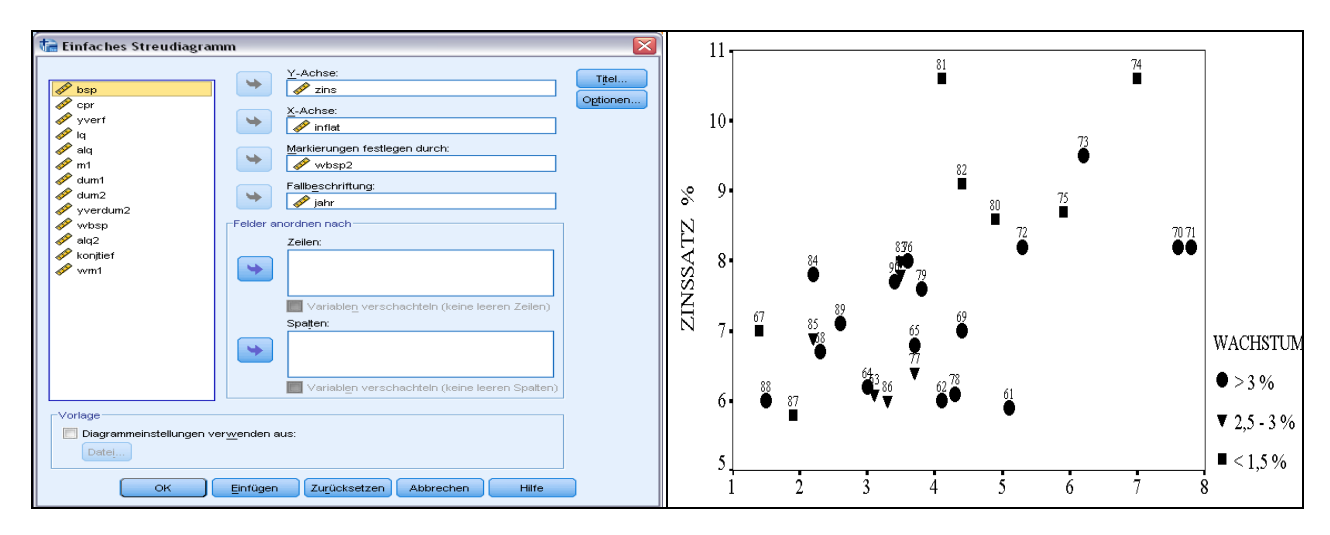

**Abb. 29i.39.** Einfaches Streudiagramm: Zinssatz und Inflationsrate

In Abb. 29i.39 wurde die Grafik mit SPSS derart überarbeitet, dass Punkte mit verschiedenen Wachstumsraten durch unterschiedliche Symbolformen dargestellt sind. Die Übertragung der Variable JAHR in das Eingabefeld "Fallbeschriftung" ist optional. Sie bewirkt, dass jeder Punkt des Streuungsdiagramms mit dem Variablenwert, der Jahreszahl, versehen wird.

# **29i.11.2 Matrix-Streudiagramm**

Nach der Befehlsfolge "Diagramme", "Veraltete Dialogfelder", "Streu-/Punktdiagramm..." wird in der in Abb. 29i.40 dargestellten Dialogbox "Matrix-Streudiagramm" gewählt und danach "Definieren" geklickt. Abb. 29i.40 zeigt die geöffnete Dialogbox mit einem Beispiel zur Definition eines Matrix-Streudiagramms und die resultierende Grafik. Die Variablen INFLAT (Inflationsrate), ZINS und WM1 (Wachstumsrate der volkswirtschaftlichen Geldmenge M1  $[= (M1-LAG(M1))/LAG(M1) * 100]$  wurden aus der Quellvariablenliste in das Eingabefeld "Matrix-Variablen" übertragen. In der entstandenen Grafik wird in Streuungsdiagrammen der Zusammenhang jeder Variablen mit jeder anderen dargestellt. Es lässt sich ein positiver Zusammenhang zwischen Inflationsrate und Zinssatz sowie ein negativer Zusammenhang zwischen Zinssatz und Wachstumsrate der Geldmenge M1 erkennen.

# **29i.11.3 Überlagertes Streudiagramm**

Nach der Befehlsfolge "Diagramme", "Veraltete Dialogfelder", "Streudiagramm..." wird in der in Abb. 29i.41 dargestellten Dialogbox "Überlagertes Streudiagramm" gewählt und danach "Definieren" geklickt. Abb. 29i.41 zeigt die geöffnete Dialogbox mit einem Beispiel zur Definition eines überlagerten Streudiagramms und die resultierende Grafik.

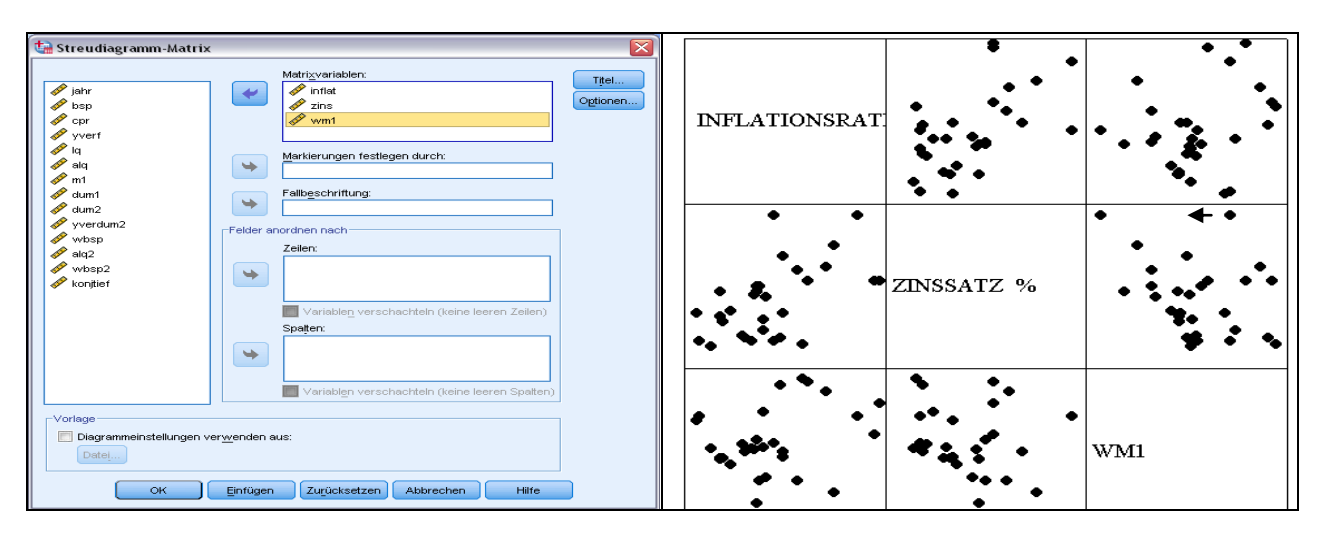

**Abb. 29i.40.** Matrix-Streudiagramm: Inflationsrate, Zinssatz und Wachstumsrate der Geldmenge  $M1 (= WM1)$ 

Die Variablen ZINS und INFLAT (Inflationsrate) wurden durch Mausklick +  $\langle$ Strg $\rangle$ gemeinsam markiert und danach als Variablenpaar in das Eingabefeld "y-x Paare:" übertragen. Im nächsten Schritt wurden die Variablen ZINS und WM1 (Wachstumsrate der volkswirtschaftlichen Geldmenge M1  $[= (M1-LAG(M1))/LAG(M1) * 100]$  gemeinsam markiert und als Paar in das Eingabefeld übertragen. In der entstandenen Grafik werden die durch die Variablenpaare definierten einfachen Streuungsdiagramme überlagert dargestellt.

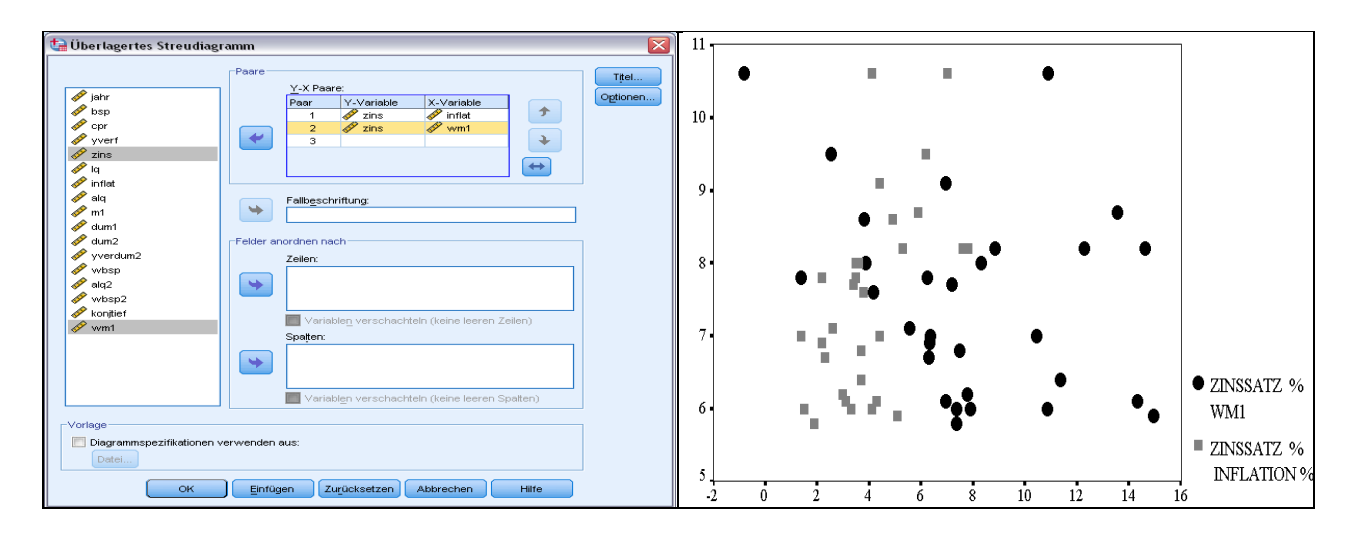

**Abb. 29i.41.** Überlagertes Streudiagramm: Zinssatz-Inflationsrate und Zinssatz-Wachstumsrate der Geldmenge M1

### **29i.11.4 Dreidimensionales Streudiagramm (3D)**

Nach der Befehlsfolge "Diagramme", "Veraltete Dialogfelder", "Punkt-/Streudiagramm..." wird in der in Abb. 29i.38 dargestellten Dialogbox "3D-Streudiagramm" gewählt und dann "Definieren" geklickt.

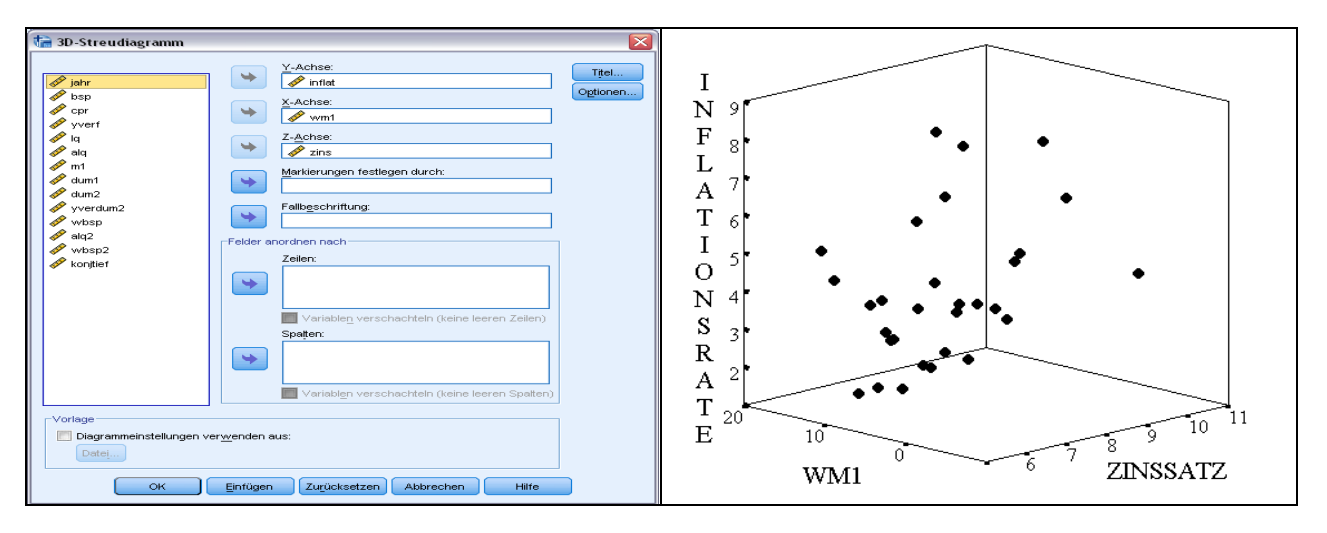

**Abb. 29i.42.** 3D-Streudiagramm: Wachstumsrate der Geldmenge M1, Zinssatz und Inflationsrate

Abb. 29i.42 zeigt die danach geöffnete Dialogbox mit einem Beispiel zur Definition eines 3D-Streudiagramms und die resultierende Grafik. Die Variablen INFLAT (Inflationsrate), WM1 (Wachstumsrate der volkswirtschaftlichen Geldmenge M1  $[=(M1 -$ LAG(M1))/LAG(M1)\*100] und ZINS wurden aus der Quellvariablenliste in die Eingabefelder "Y-Achse:", "X -Achse:" und "Z-Achse:" übertragen. Die Übertragung einer Gruppenvariablen ("Markierung festlegen durch:") sowie einer für die Fallbeschriftung ist optional.

#### **29i.11.5 Einfaches Punktdiagramm**

In einem einfachen Punktdiagramm werden einzelne Werte einer numerischen (metrischen bzw. auch kategorialen) Variablen auf einer waagerechten Achse gestapelt. Da es keine senkrechte Achse gibt, hat die vertikale Lage der Punkte keine Bedeutung.

Im Folgenden sollen die Arbeitsstunden von Befragten (Variable ARBEITSTD der Datei ALLBUS90.SAV) als Punktdiagramm dargestellt werden.

⊳ Nach Öffnen der Datei ALLBUS90.SAV und der Befehlsfolge "Diagramme", "Veraltete Dialogfelder", "Streu-/Punktdiagramm...", "Einfaches Punktdiagramm", "Definieren" öffnet sich die in Abb. 29i.43 links gezeigte Dialogbox. Die Variable ARBEITSTD wird in das Eingabefeld "X-Achsen-Variable" übertragen. In Abb. 29i.43 rechts ist das Punktdiagramm zu sehen.

Mit der Wahl von "Optionen" kann man außer der Frage, wie fehlende Werte berücksichtigt werden sollen, auch die Lage der Punkte auf der X-Achse bestimmen ("Asymmetrisch, "Symmetrisch" oder "Flach").

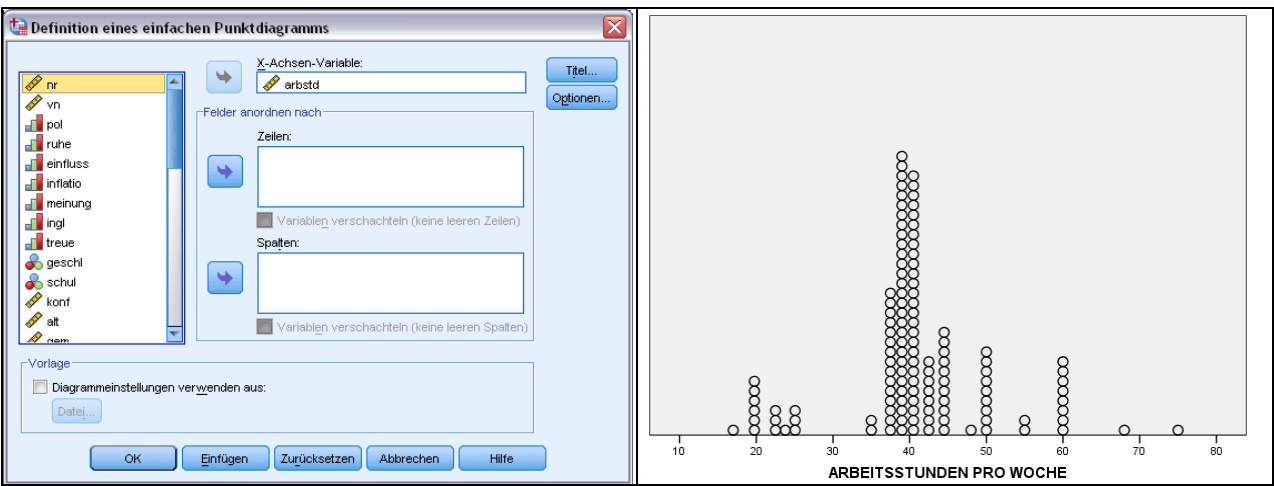

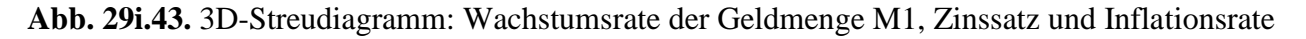

# **29i.11.6 Wahlmöglichkeiten**

Für fast alle Streu-/Punktdiagramme bestehen folgende Wahlmöglichkeiten:

- Grafiken in Feldern ( $\Leftrightarrow$  Kap. 29i.2.1).
- $\Box$  Ausweisen von Gruppen ("Markierung festlegen durch"  $\Rightarrow$  Abb. 29i.39).
- $\Box$  Fallbeschriftung ( $\Leftrightarrow$  Abb. 29i.39).
- $\Box$  Versorgung mit Titel und Fußnoten ("Titel"  $\Rightarrow$  Kap. 29i.2.1).
- $\Box$  Behandlung fehlender Werte ("Optionen"  $\Rightarrow$  Kap. 29i.2.1).
- Grafiklayout aus Vorlage übernehmen ("Vorlage"  $\Rightarrow$  Kap. 29i.2.1).

*Außerdem:* Überarbeitung im Diagramm-Editorfenster möglich ( $\Rightarrow$  Kap. 30).

# **29i.12 Histogramme erzeugen**

Um ein Histogramm zu erstellen, öffnet man durch Klicken der Befehlsfolge

 $\triangleright$ , Diagramme", "Veraltete Dialogfelder", "Histogramm..."

eine Dialogbox. Abb. 29i.44 zeigt die geöffnete Dialogbox mit einem Beispiel aus dem ALLBUS90-Datensatz. Die Variable EINK wurde aus der Quellvariablenliste in das Eingabefeld "Variable:" übertragen. Durch Wahl der Option "Normalverteilungskurve anzeigen" ist in das Histogramm eine Normalverteilungskurve gelegt worden. Es werden gemäß Voreinstellung die Standardabweichung, der Mittelwert sowie die Anzahl der gültigen Fälle angegeben.

In dem Histogramm wurde automatisch eine Klassenbreite von 500 gebildet. Die Klassengrenzen dienen zur Beschriftung der Achse. Die erste Klasse beginnt bei 0.4

**Wahlmöglichkeiten.** Folgende Optionen bestehen:

 $\Box$  Überlagerung mit Normalverteilung ( $\Leftrightarrow$  Abb. 29i.44).

Grafiken in Feldern ( $\Rightarrow$  Kap. 29i.2.1).

 $\overline{a}$ 

 $\Box$  Versorgung mit Titel und Fußnoten ("Titel"  $\Leftrightarrow$  Kap. 29i.2.1).

 $\Box$  Grafiklayout aus Vorlage übernehmen ("Vorlage"  $\Rightarrow$  Kap. 29i.2.1).

*Außerdem*: Überarbeitung im Diagramm-Editorfenster möglich ( $\Rightarrow$  Kap. 30).

<sup>4</sup> Dies ist gegenüber früheren Versionen verbessert, in denen die Klassenmitte zur Beschriftung verwendet und die Klassengrenzen falsch gesetzt wurden, so dass zur Korrektur das Diagramm im Menü "Grafik" nachbearbeitet werden musste.

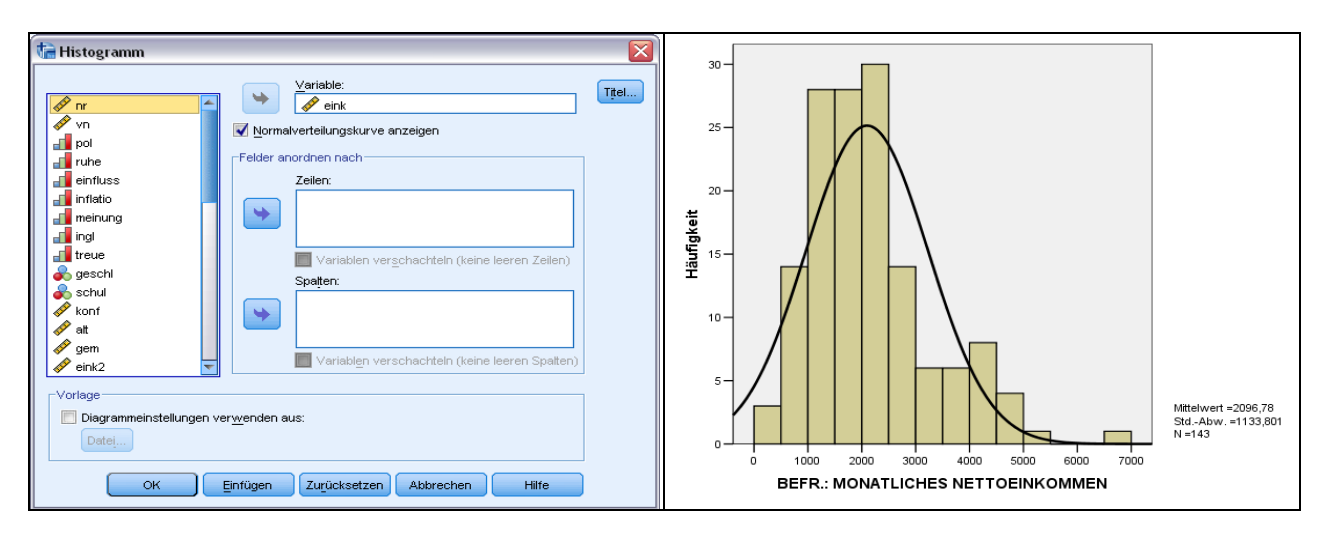

**Abb. 29i.44.** Histogramm: Verteilung der Einkommen und Normalverteilung